# Dell S2719DC 使用指南

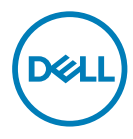

顯示器型號: S2719DC 安規型號:S2719DCt

註:「註」指出可協助您善用電腦的重要資訊。

注意:「注意」代表若未遵守指示,可能會導致硬體毀損或資料遺失。

警告:「警告」代表財物損失及人員傷亡的可能性。

Copyright © 2018-2019 Dell Inc. 或其分支企業。版權所有。Dell, EMC, 及其他商標是Dell Inc.或其分 支企業的商標。其他商標各為其所有權人的商標。

2019 – 10 月 版本 A02

# 目錄

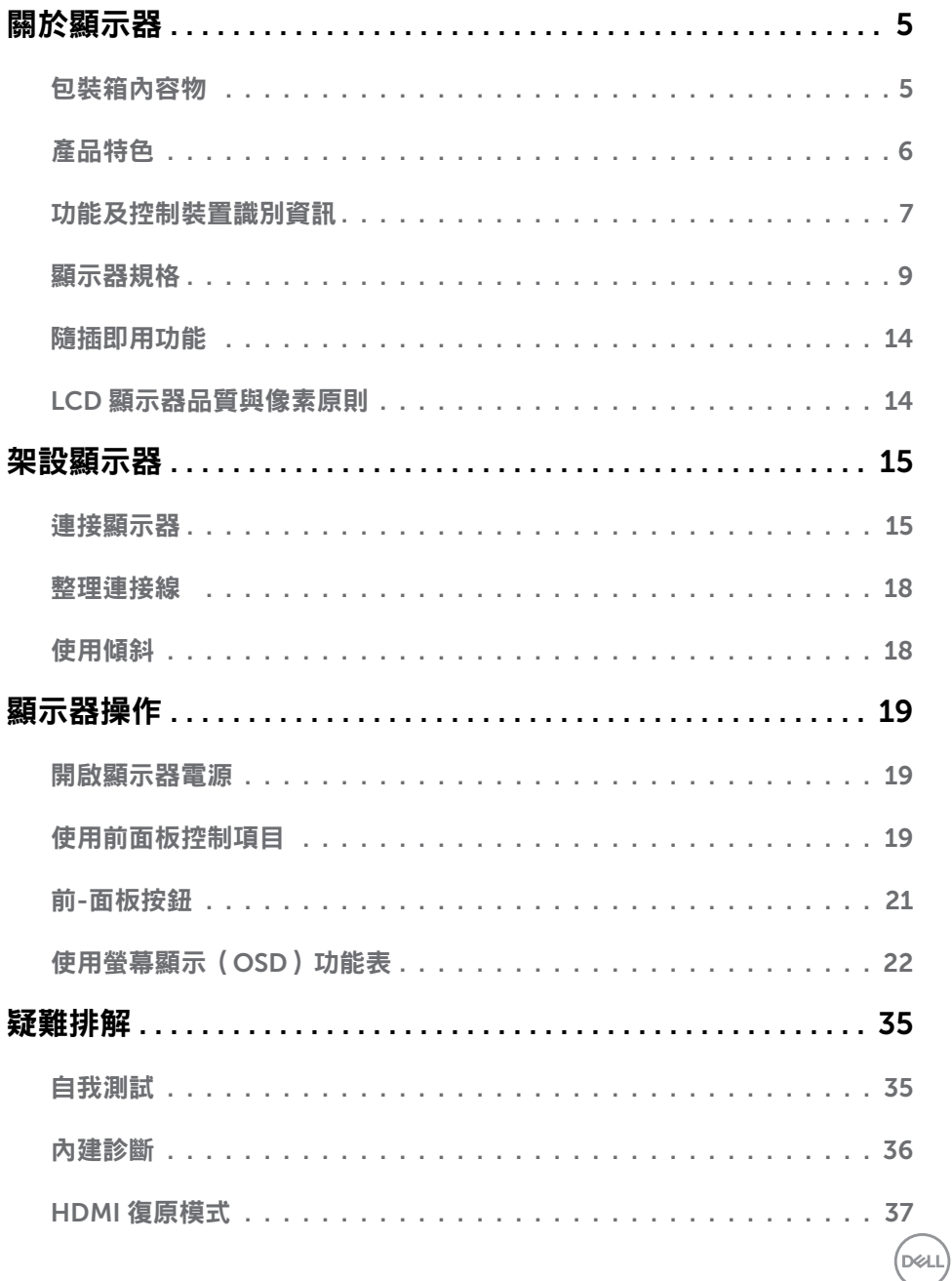

目錄  $\overline{\mathbf{3}}$  $\overline{1}$ 

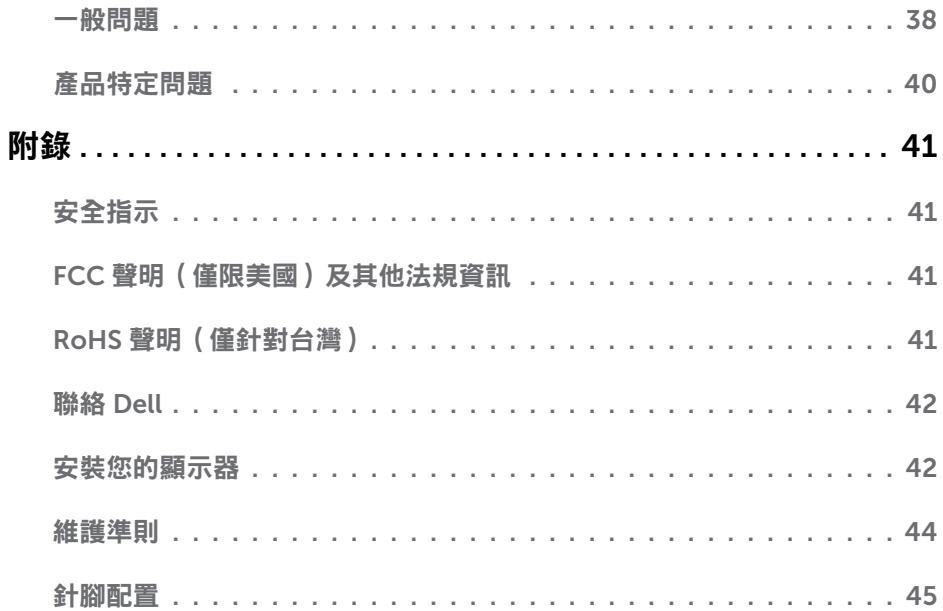

 $(1)$ 

<span id="page-4-0"></span> $\overline{a}$ 

## 包裝箱內容物

顯示器隨附表內所示的零組件。請確認您是否收到所有零組件。若有任何項目遺失,請參閱 聯絡 [Dell](#page-41-1)。

**註:**部分零組件為選購配件,可能未隨附於您購買的顯示器。特定功能可能不適用於部 分國家。

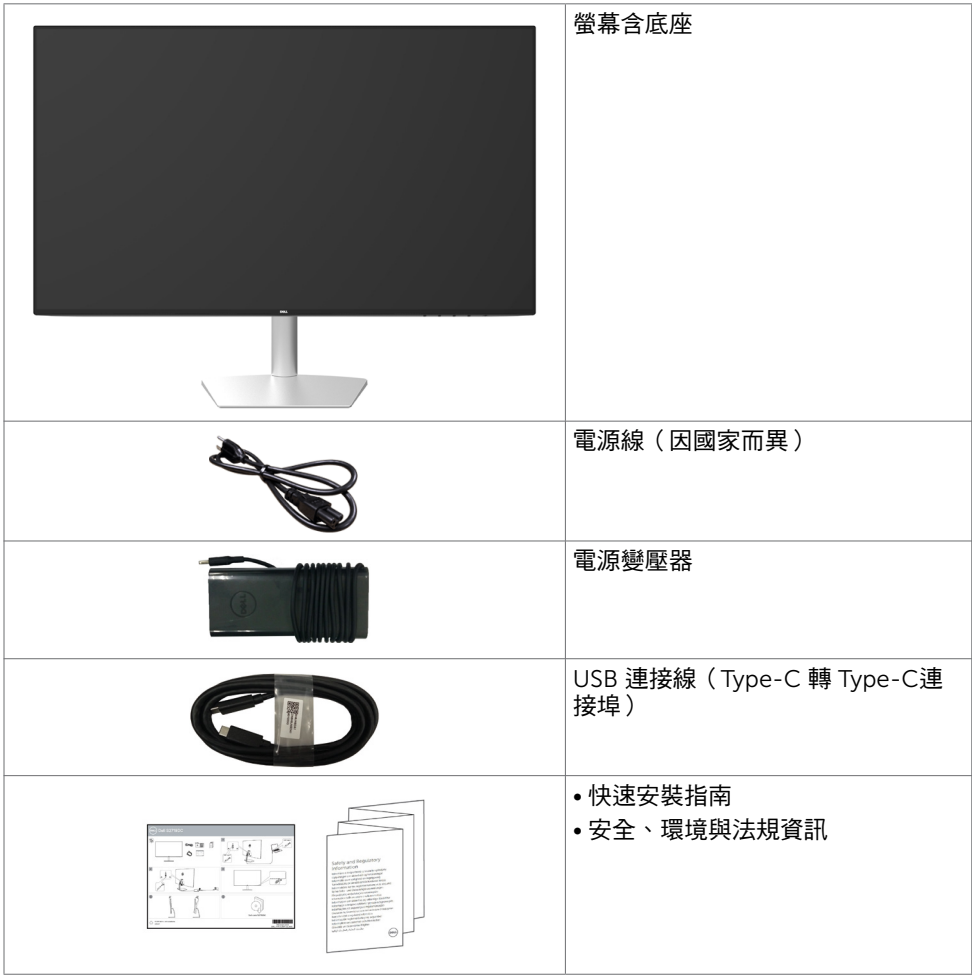

關於顯示器 | 5

## <span id="page-5-0"></span>產品特色

Dell S2719DC 顯示器具備主動矩陣、薄膜電晶體 (TFT)、液晶顯示器 (LCD) 與 LED 背光技 術。顯示器特色包括:

- 68.47 公分 (27 英吋)的可視顯示區域 (對角測量)。
- 2560 x 1440 解析度,可支援低解析度的全螢幕顯示。
- 高動態對比率 (8,000,000:1)。
- 含高色域的廣角觀看角度。
- 傾斜調整功能。
- 可同時為相容筆記型電腦供電並接收視訊訊號及 USB 資料的單個 USB (Type-C) 連接 埠。
- 隨插即用功能(若系統支援)。
- 採用不閃屏螢幕,可減緩眼睛不適。
- 在螢幕長時間藍光放射影響下,可能會造成視覺受捐,包括眼睛疲勞或數位視覺疲勞。 ComfortView 功能設計可減少螢幕的藍光放射量,有效提升眼睛舒適度。
- 採用高動態範圍技術,最適合螢幕使用。
- 支援 AMD FreeSync 技術。
- 螢墓顯示 (OSD) 調整功能,可輕鬆設定並最佳化螢墓表現。
- 減少使用 CFR/BFR/PVC 材料 (電路板由無 CFR/BFR/PVC 原料的層壓板製成)。
- TCO 認證顯示器。
- 符合 RoHS 規範。
- 面板僅採用不含砷及不含汞的玻璃。
- 在睡眠模式時為 0.5 W 的待機電源。

# <span id="page-6-0"></span>功能及控制裝置識別資訊

#### 正面視圖

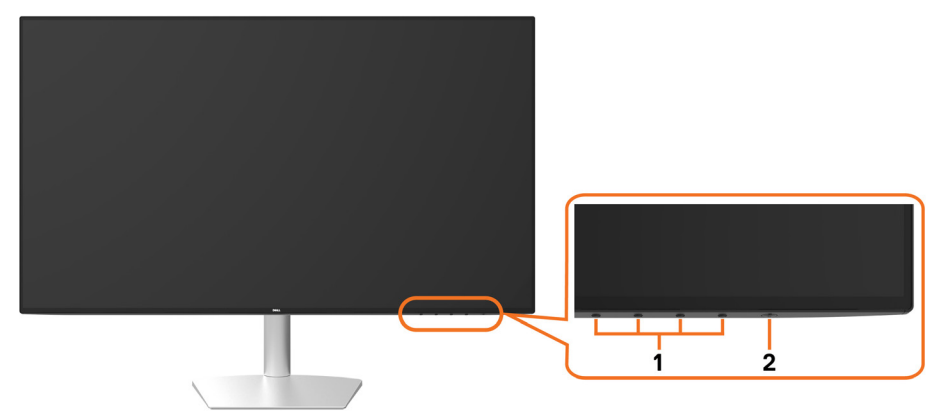

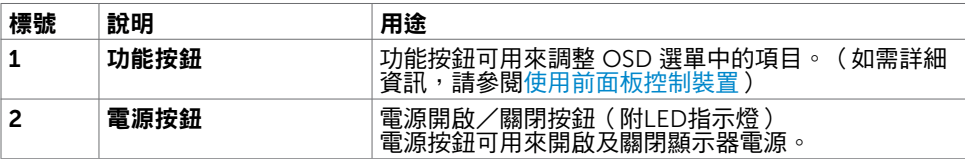

(dell

#### 後視圖及底視圖

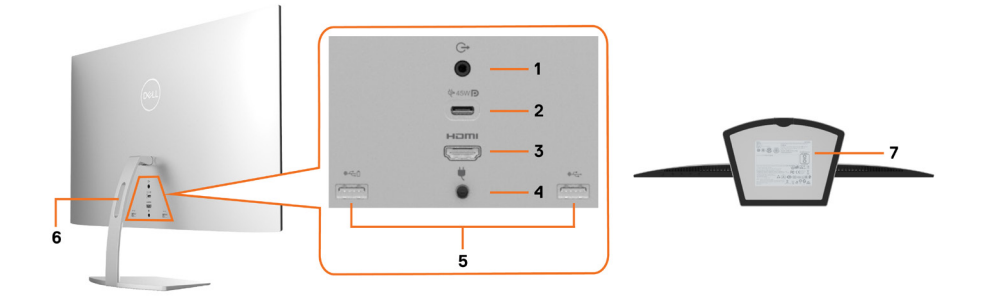

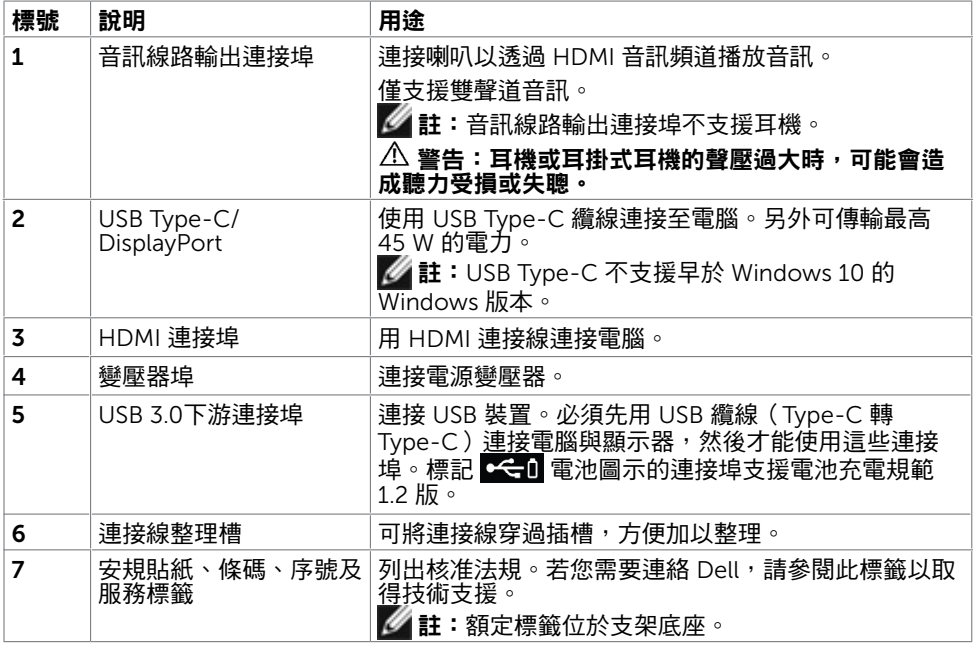

8 | 關於顯示器

(dell

# <span id="page-8-1"></span><span id="page-8-0"></span>顯示器規格

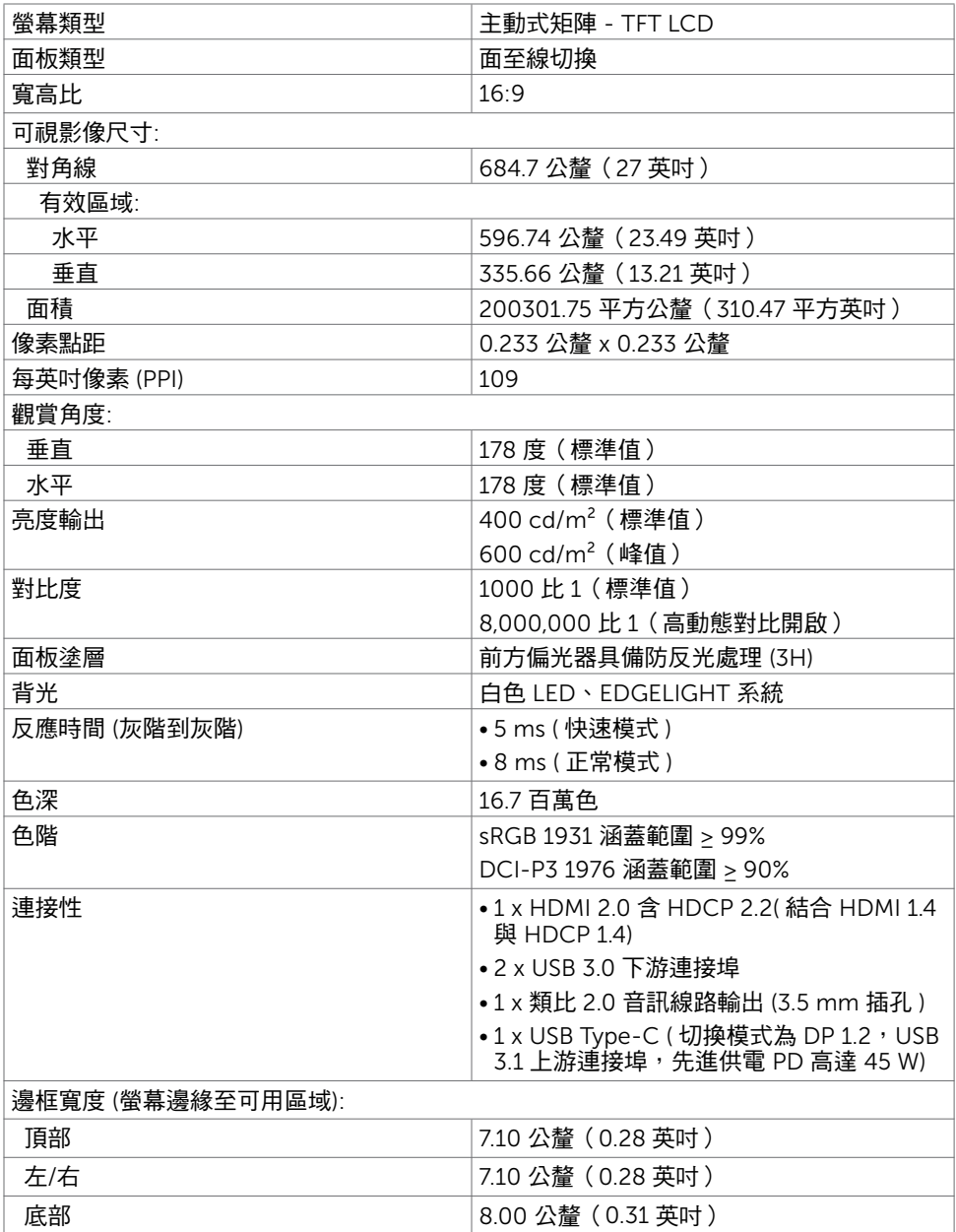

 $(\sim$ LL

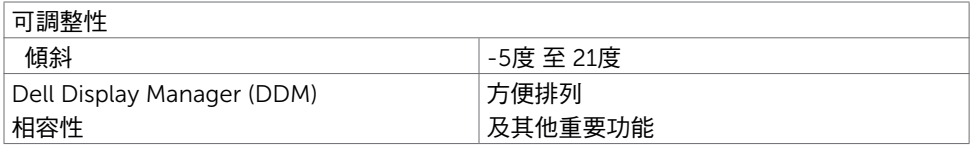

### 解析度規格

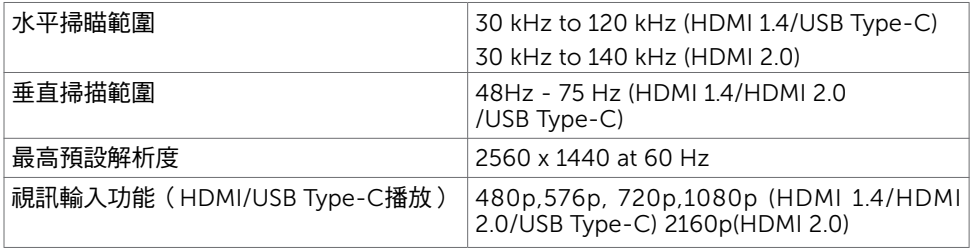

### 預設顯示模式

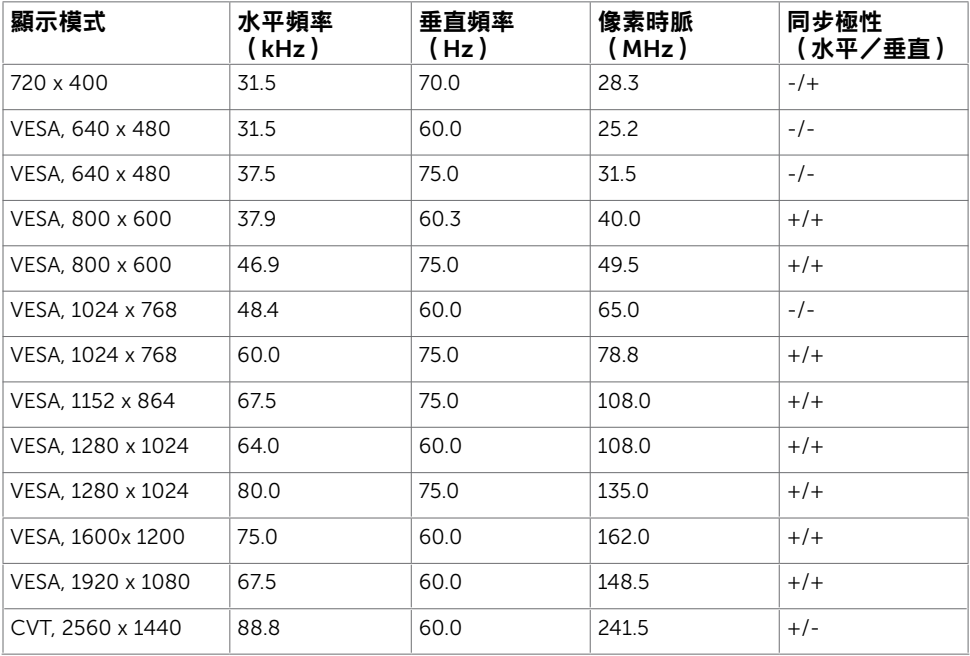

### 電氣規格

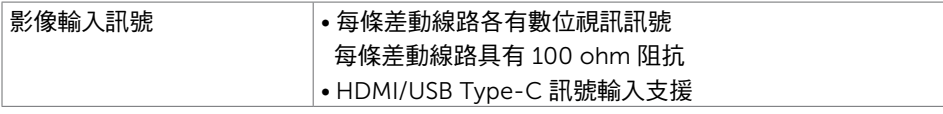

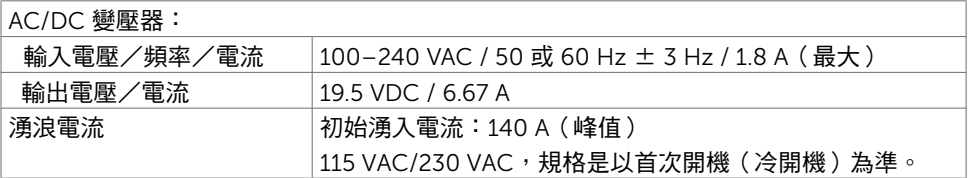

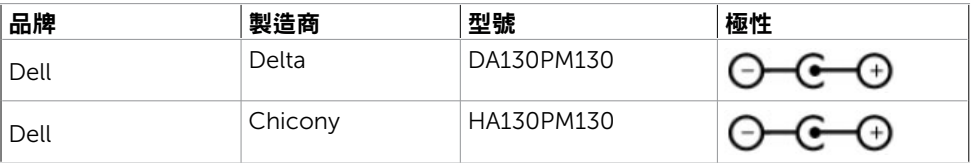

 $(\sim$ LL

#### 物理特性

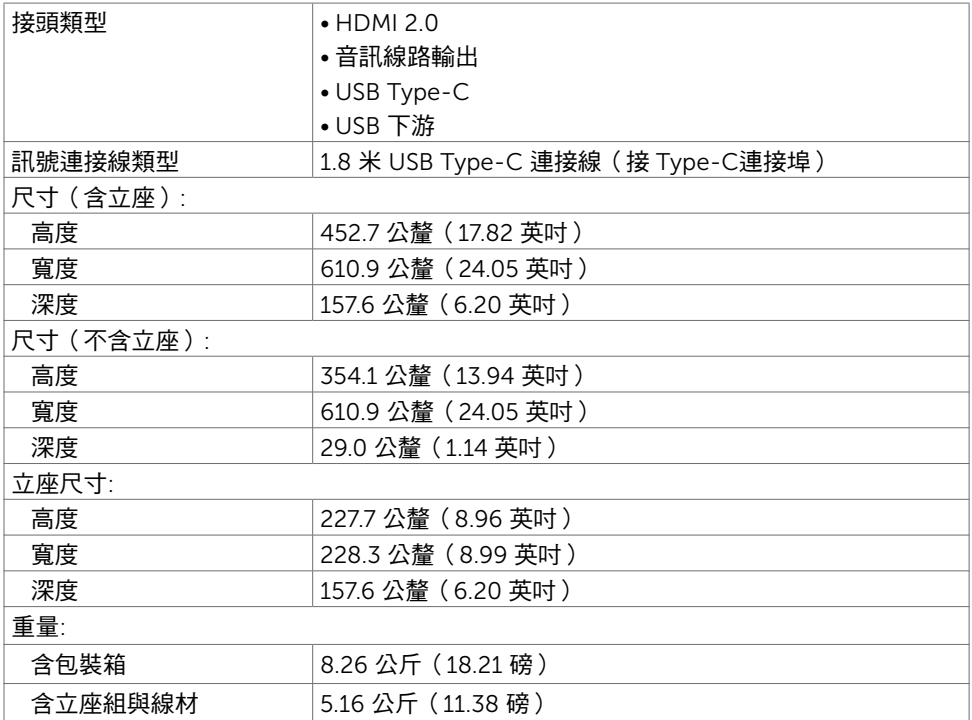

### 環境特性

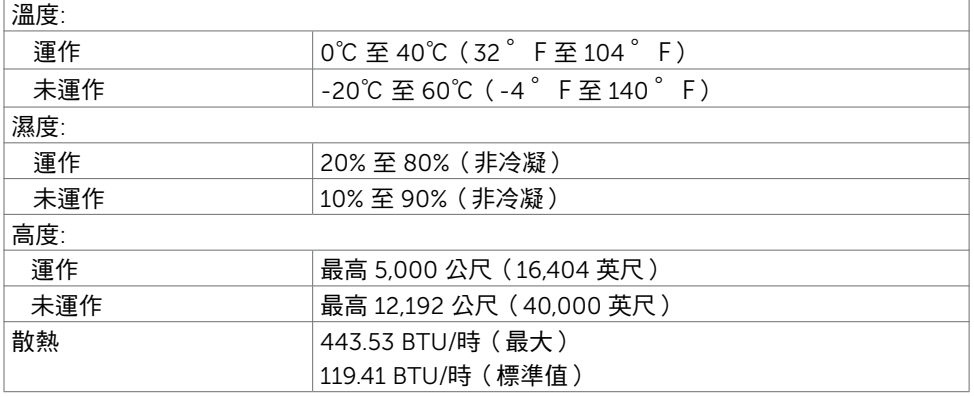

(dell

#### <span id="page-12-0"></span>電源管理模式

若您的電腦有安裝 VESA DPM 相容繪圖卡或軟體,則顯示器未使用時會自動減少耗電量。 這稱為省電模式'。若電腦偵測到鍵盤、滑鼠或其他輸入裝置發出輸入訊號,則顯示器會自動 恢復運作。以下表格列出耗電量以及自動省電功能的燈號:

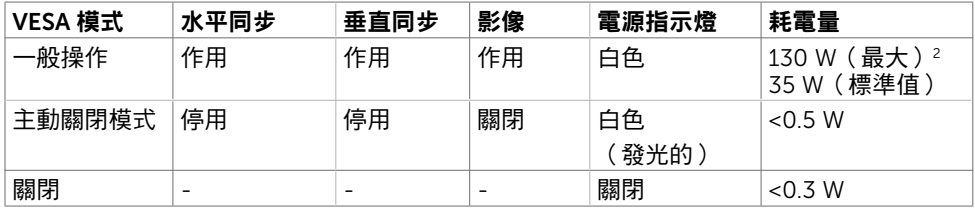

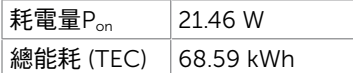

OSD 僅會在一般操作模式下運作。若在主動-關閉模式時按下任一按鈕,便會顯示以下訊 息。

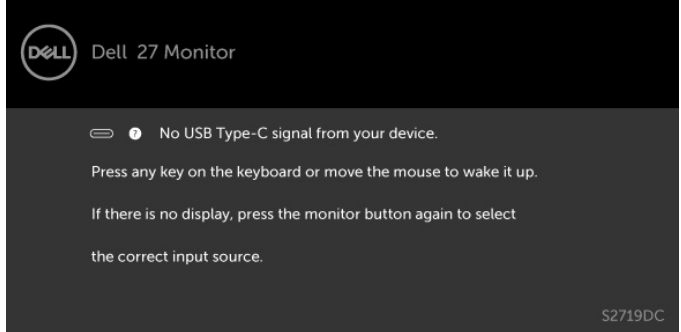

1 必須從顯示器拔下電源線,才能在關閉模式中達成零功耗。

2 最高亮度且USB 啟用時的變壓器輸出最大功耗。

本文件資訊反映實驗測試效能,僅供資料參考。 產品效能可能因訂購之軟體、組件及週邊配 備不同而有所差異,無需為此更新相關資訊。 因此,用戶在選擇電力公差或相關規格時應避 免過度依賴此資訊。 對其準確性或完整性未提供任何明示或暗示的保證。

啟動電腦與顯示器,進入 OSD。

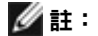

 $P_{on}:$  參考 Energy Star 測試方法測量的開啟模式功耗。 TEC:參考 Energy Star 測試方法測量的總能耗,以 kWh 為單位。

**D**&LI

# <span id="page-13-0"></span>隨插即用功能

您可將顯示器安裝在任何支援隨插即用功能的電腦。顯示器會自動採用顯示資料頻道 (DDC)通訊協定為電腦提供延伸顯示識別資料(EDID),使電腦可自行配置並將顯示器 設定最佳化。大多數的顯示器安裝步驟皆會自動進行;若有需要,則可自行選擇其他設定。 如需有關變更顯示器設定的詳細資訊,請參[閱顯示器操作](#page-18-2)。

### LCD 顯示器品質與像素原則

在 LCD 顯示器的製造過程中,有一或多個像素保持不變狀態並非異常情況。這些像素難以 用肉眼察覺,但其並不會影響顯示器的品質或可用性。如需 Dell 顯示器品質與像素原則的 詳細資訊,請造訪 [www.dell.com/support/monitors](http://www.dell.com/support/monitors)。

14 | 關於顯示器

#### <span id="page-14-0"></span>架設顯示器 $\overline{a}$

### <span id="page-14-1"></span>連接顯示器

警告:開始進行此章節的任何程序前, 請遵[循安全說明](#page-40-1)的指示。 將顯示器接至電腦:

- 1 關閉電腦電源。
- 2 將 HDMI/USB Type-C 連接線連接至顯示器及電腦。
- 3 開啟螢幕。
- 4 在螢幕的 OSD 選單中選擇正確的輸入來源,然後開啟電腦電源。

#### 連接 HDMI 纜線(另售)

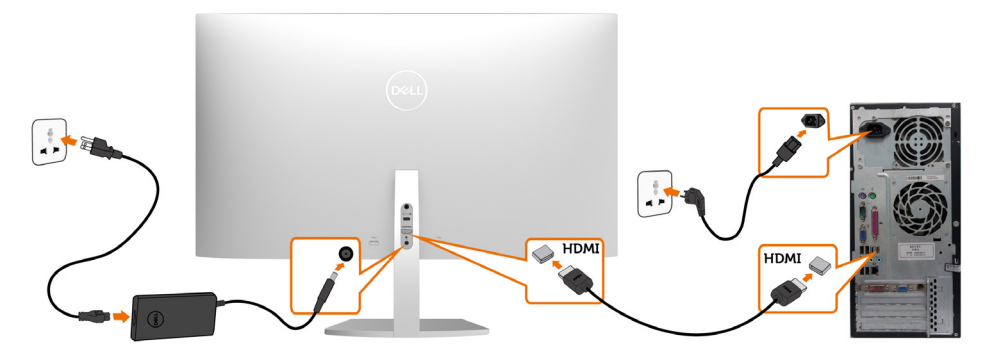

#### 連接 USB 纜線(Type-C 轉 Type-C)

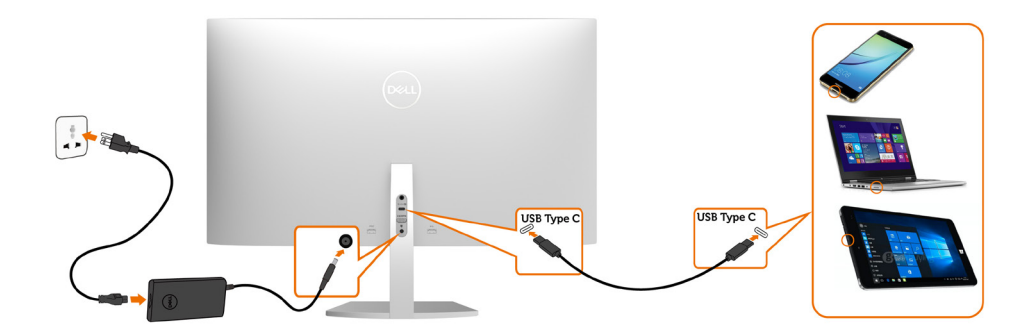

顯示器的 USB Type-C 連接埠:

- 可做為 USB Type-C 或 DisplayPort 1.2 使用
	- **支援 USB 供電 (Power Delivery, PD), 設定級別最高可達 45 W。**

**/ 註:無論筆記型電腦的功率需求/實際功耗高低,或是電池剩餘電量多寡,Dell** S2719DC 顯示器的設計皆可為筆記型電腦供應最高 45 W 的電力。

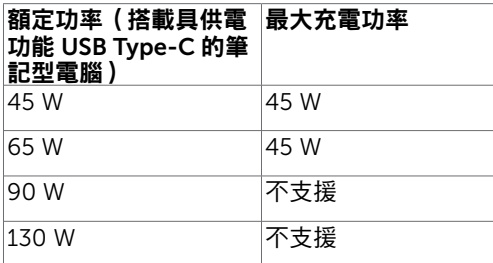

#### 檢視或播放 HDR 內容需求

#### 透過 Ultra BluRay DVD 播放器或遊戲主機

 確認 DVD 播放器及遊戲主機是否與 HDR 相容(如 Panasonic DMP-UB900 、Microsoft Xbox One S 及 Sony PS4 Pro)。下載並安裝電腦適用的顯示卡驅動程 式。

#### 透過支援 HDR 內容的電腦

確認顯示卡是否與 HDR 相容 (HDMI 2.0a 版 HDR 相容 ), 並確認是否安裝 HDR 顯示驅動程式。必須使用 HDR 相容播放器應用程式,如 Cyberlink PowerDVD 17 、Microsoft Movies & TV 應用程式。

舉例而言,Dell XPS 8910 及 Alienware Aurora R5 會與下列顯示卡同捆販售。

16 | 架設顯示器

**DEL** 

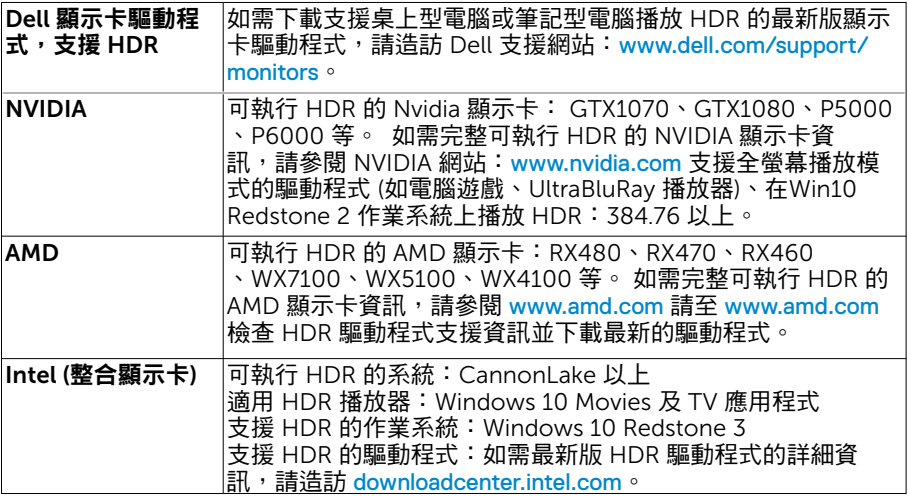

**/ 註:HDR 透過作業系統播放 (如在桌面內的視窗中播放 HDR)**  需 Win 10 Redstone 2 以上並配備適當播放器應用程式(如 PowerDVD17)。播放受保護的內容將需要適當的 DRM 軟體及/或硬體(如 Microsoft PlayreadyTM)。 如需 HDR 支援資訊,請參閱 Microsoft 網站。

架設顯示器 | 17

**D**&LI

## <span id="page-17-0"></span>整理連接線

用所有必要纜線連接顯示器與電腦後,可依照圖示方法整理纜線。如需連接纜線的詳細資 訊,請參[閱連接顯示器](#page-14-1)。

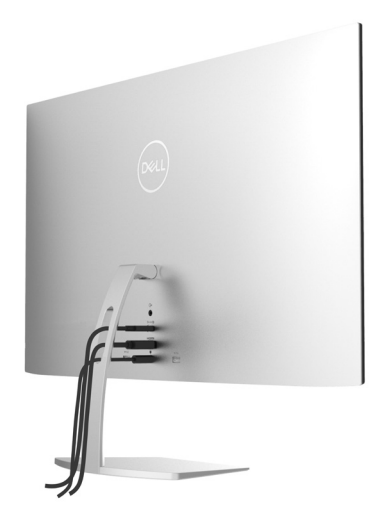

### 使用傾斜

您可傾斜螢幕,取得最舒適的觀賞角度。

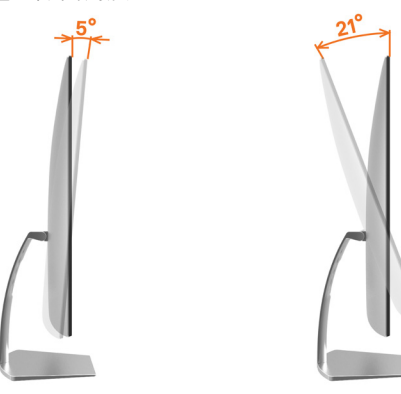

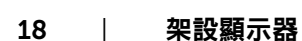

<span id="page-18-2"></span><span id="page-18-0"></span>顯示器操作

 $\overline{a}$ 

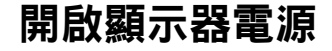

按下<br>按下<br> 按鈕以開啟顯示器。

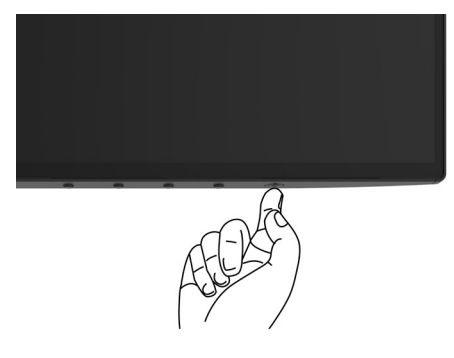

## <span id="page-18-1"></span>使用前面板控制項目

使用顯示器底側的控制按鈕調整顯示影像的特性。使用按鈕調整控制項目時, OSD 會在控 制項目變更時顯示特性的數值。

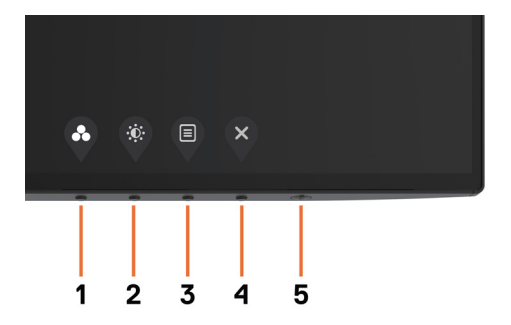

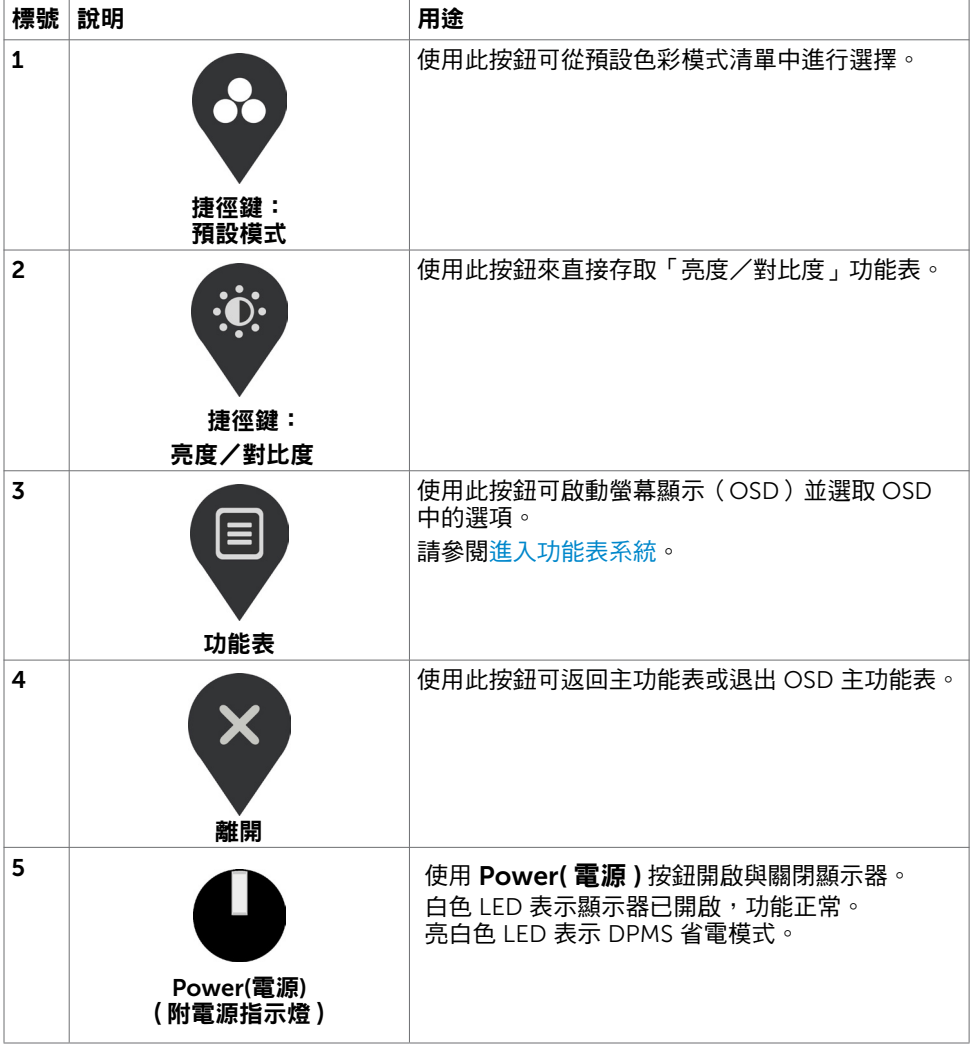

 $(\overline{DCL}$ 

# <span id="page-20-0"></span>前-面板按鈕

使用顯示器底側的控制按鈕調整影像設定。

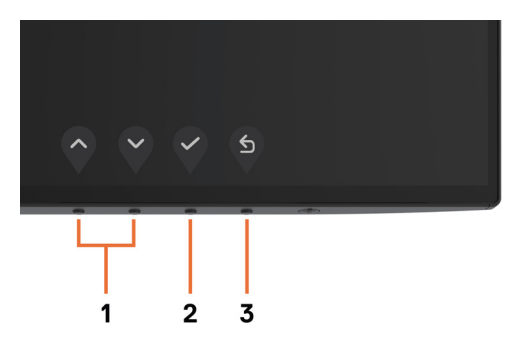

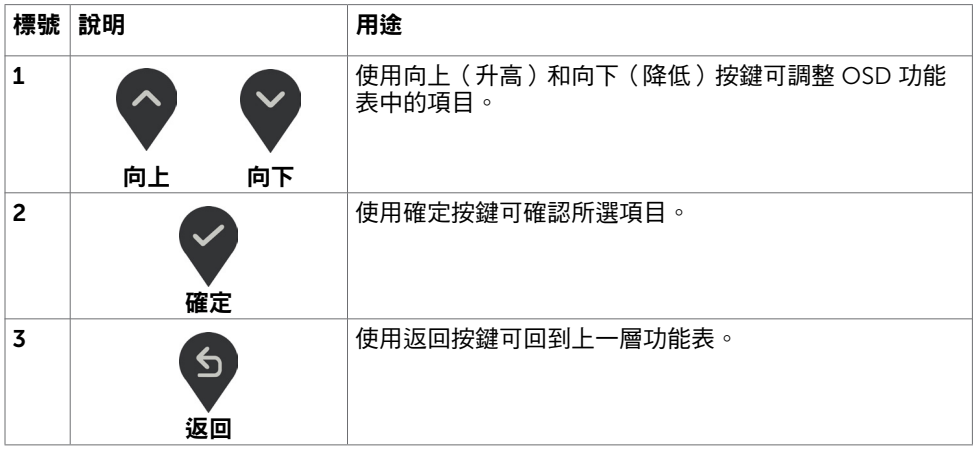

## <span id="page-21-2"></span><span id="page-21-0"></span>使用螢幕顯示(OSD)功能表

#### <span id="page-21-1"></span>進入功能表系統

- **註:**若移至另一層 OSD 功能表、退出 OSD 功能表或等候 OSD 功能表消失,則顯示器 將自動儲存您使用 OSD 功能表所作的任何變更。
	- 1 按下 目 按鈕可啟動 OSD 功能表並顯示主功能表。

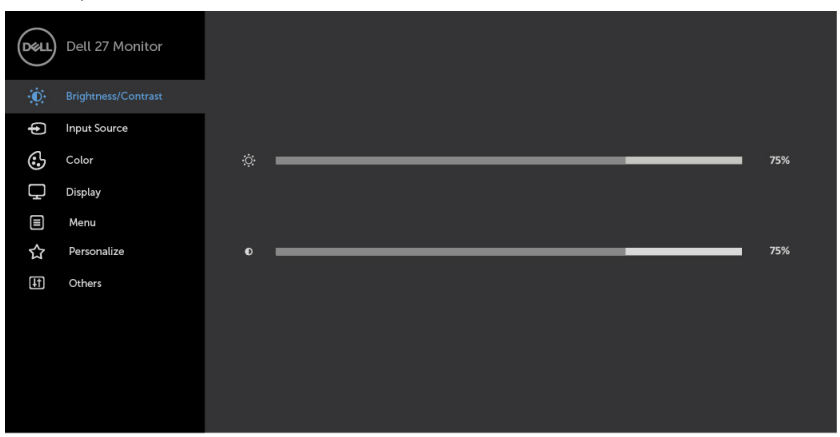

- 
- 2 按下 ◆ 和 ◆ 按鈕可在選項之間移動。在不同圖示之間移動時,選項名稱會反白。
- 3 按一下 ≥ 或 → 或 → 按鈕可啟動反白的選項。
- 4 按下 4 和 岁 按鈕可選取所需參數。
- 5 按下 2 按鈕進入滑桿,然後使用 2 或 ※ 按鈕即可變更功能表上的指標。
- 6 選擇 以儲存目前設定並回到上一個選單,或選擇 以接受並回到上一個選單。

**D**&LI

<span id="page-22-0"></span>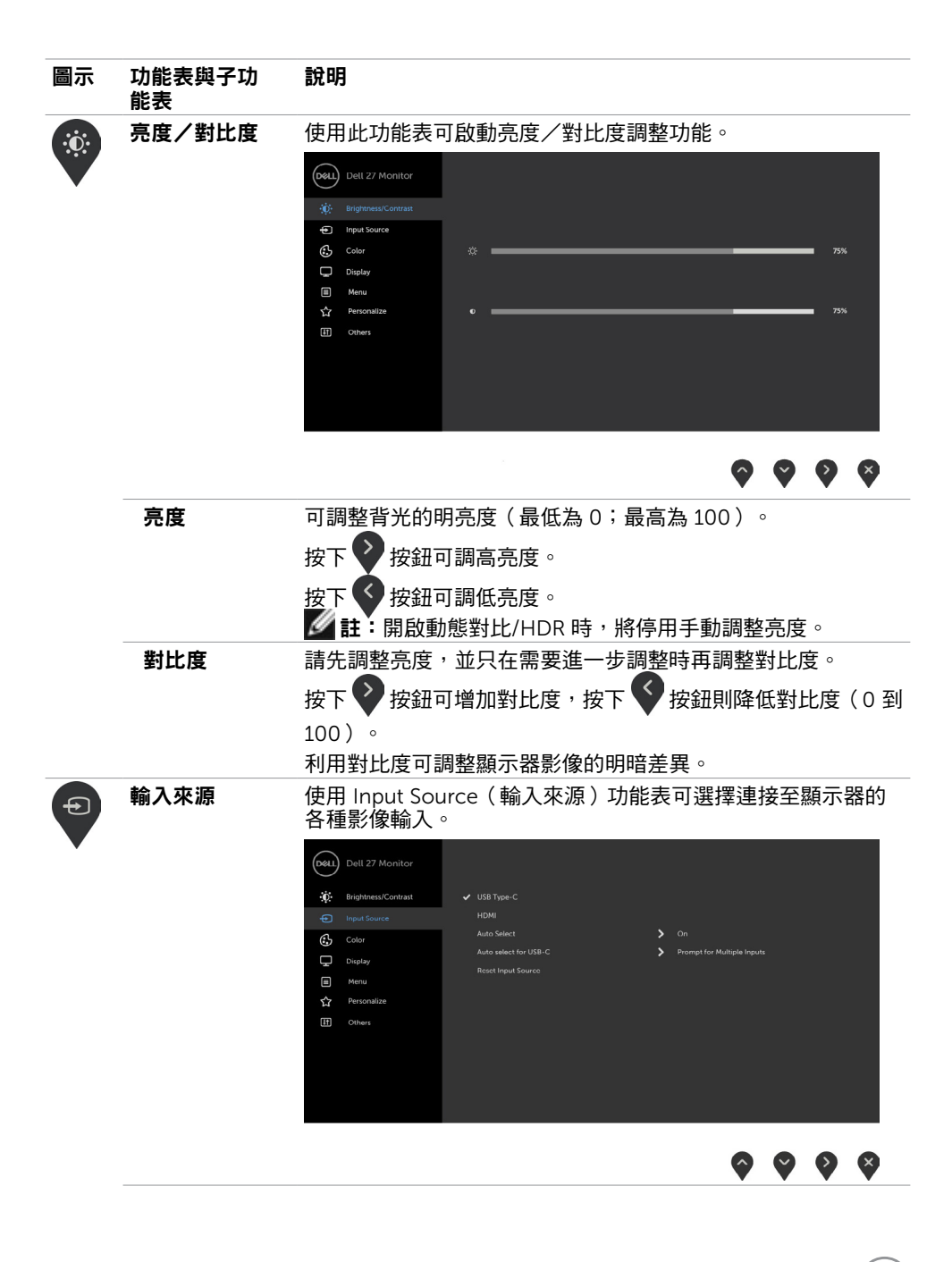

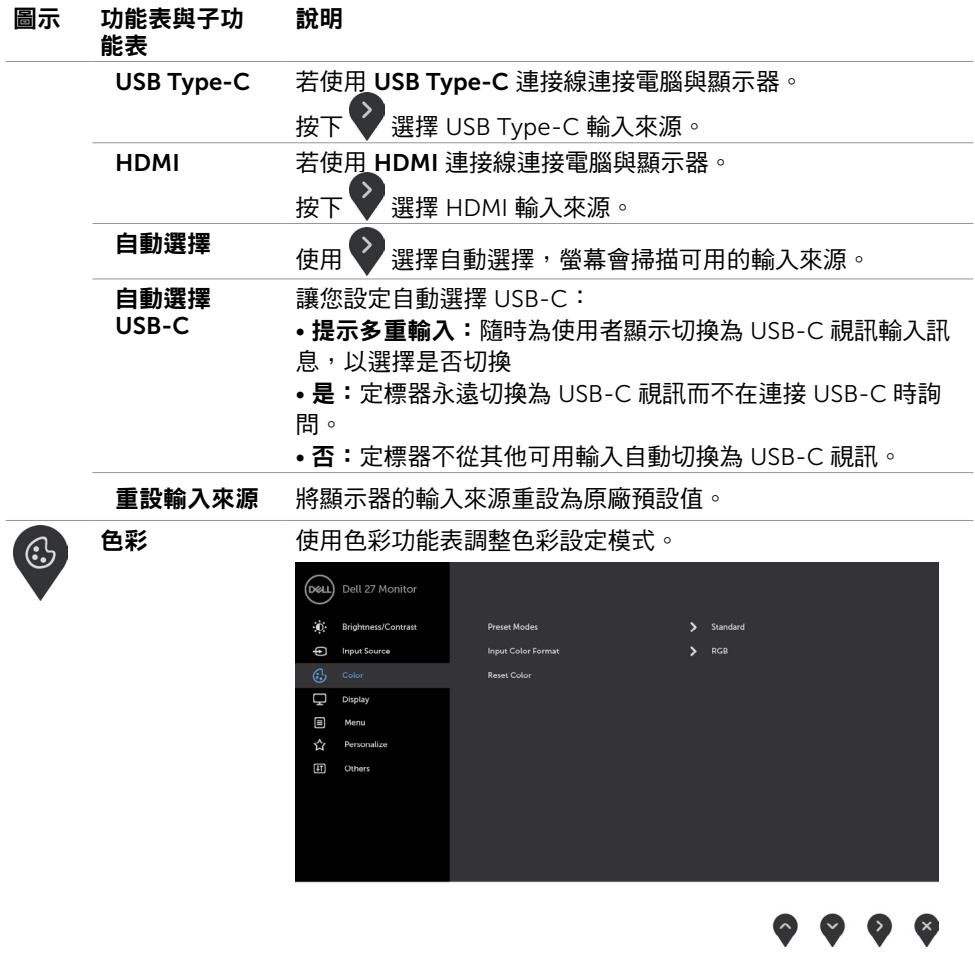

 $($ DELL

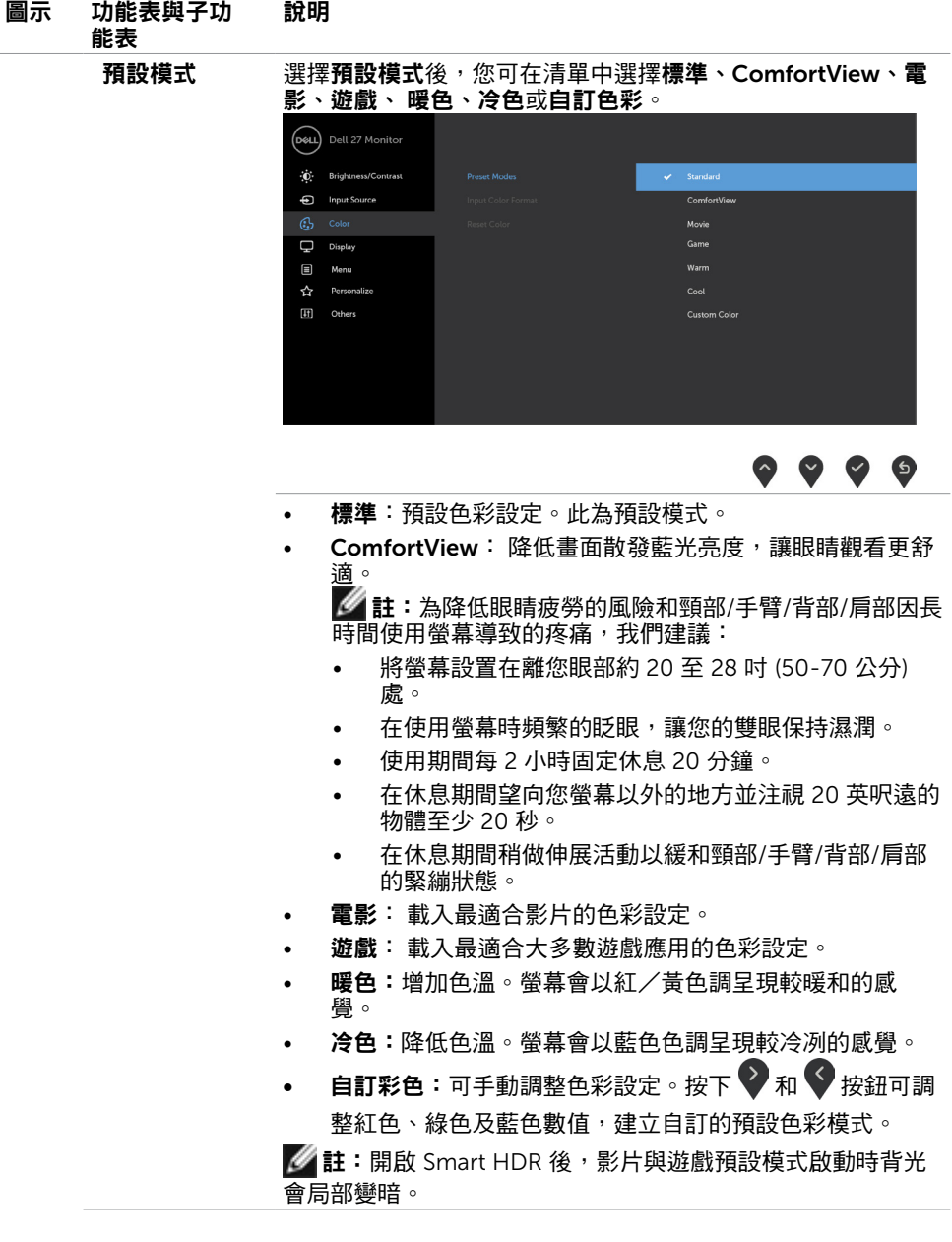

 $(\overline{DCL}$ 

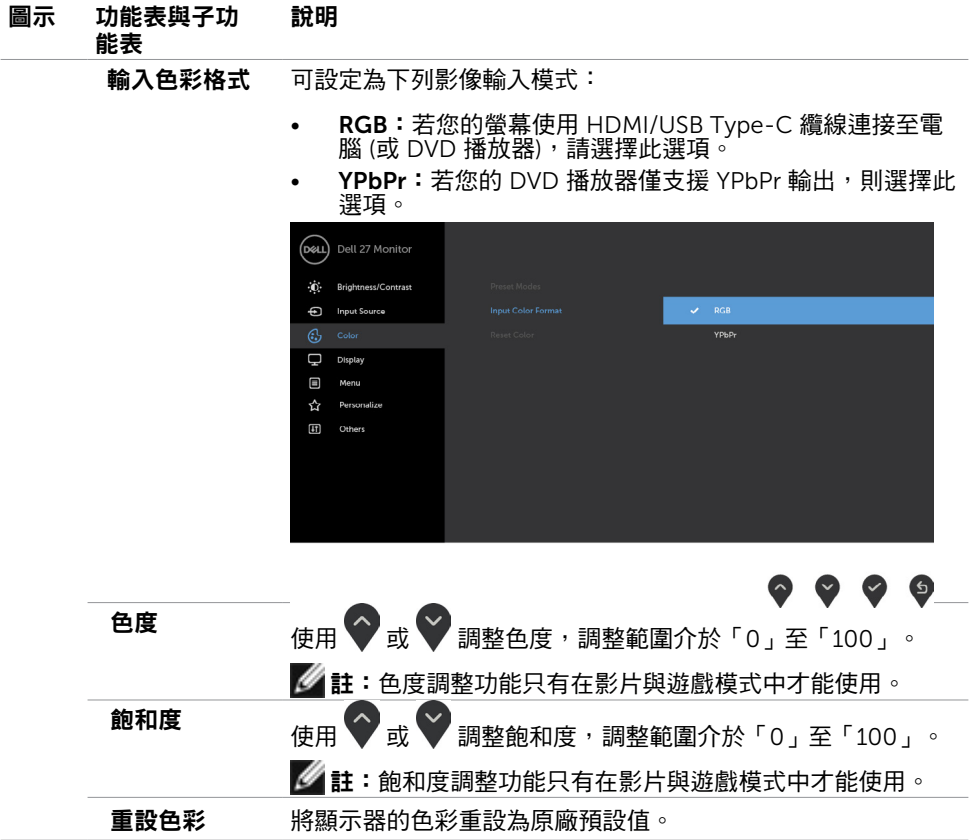

26 | 顯示器操作

 $\int$ DELL

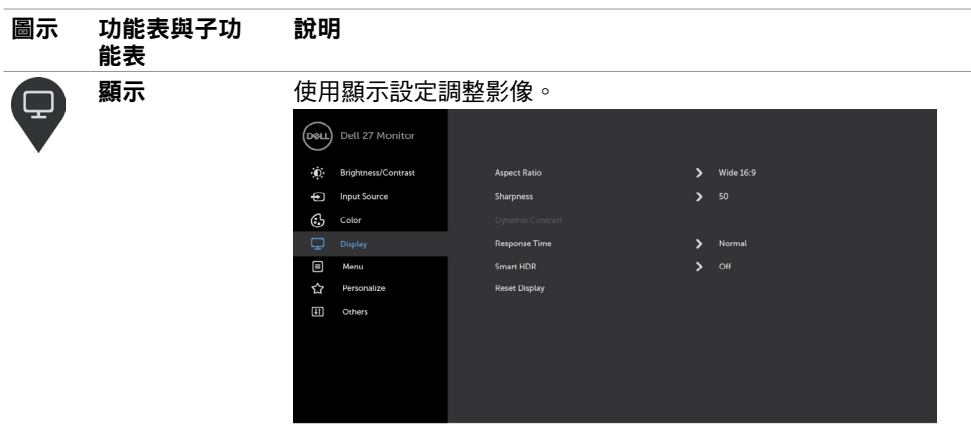

## $\bullet\bullet\bullet\bullet$

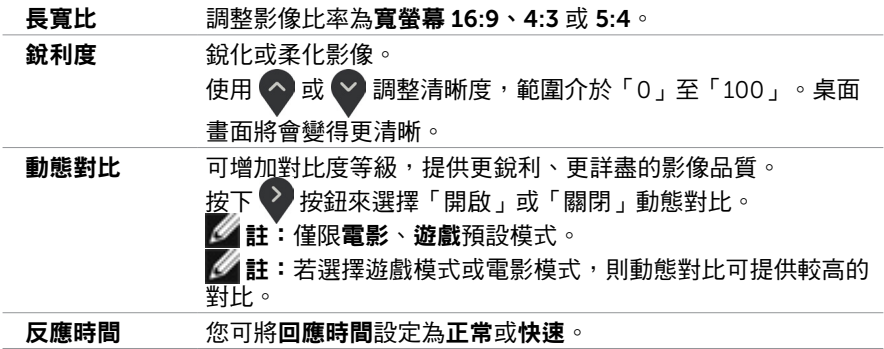

 $($ DELL

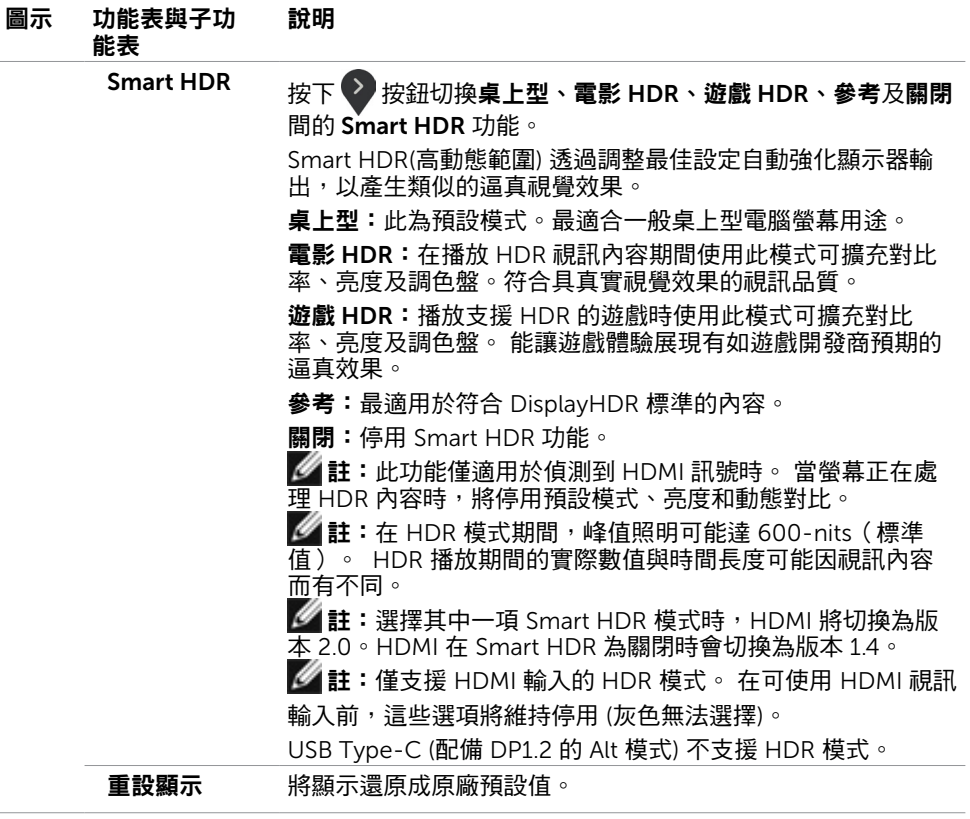

28 | 顯示器操作

 $(\sim$ LL

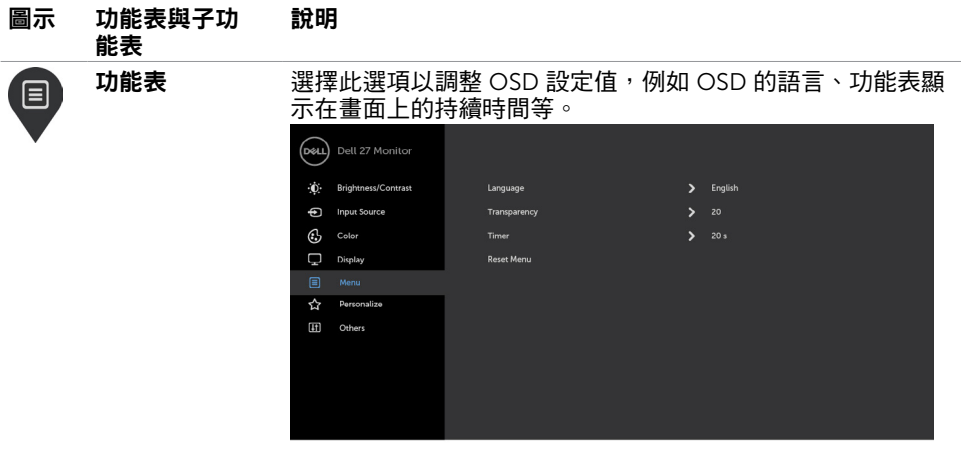

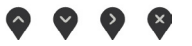

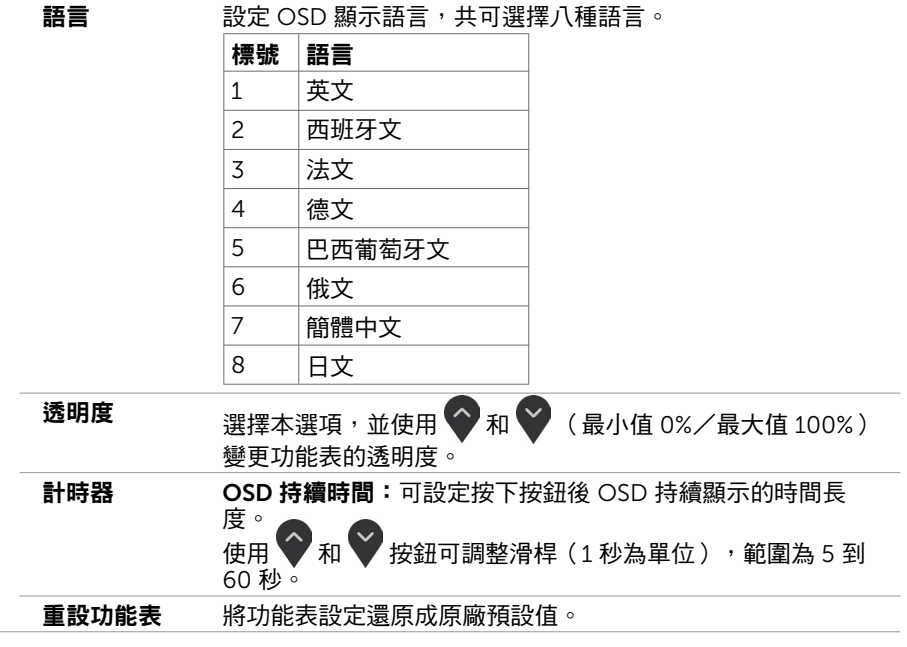

 $(\overline{DCL}$ 

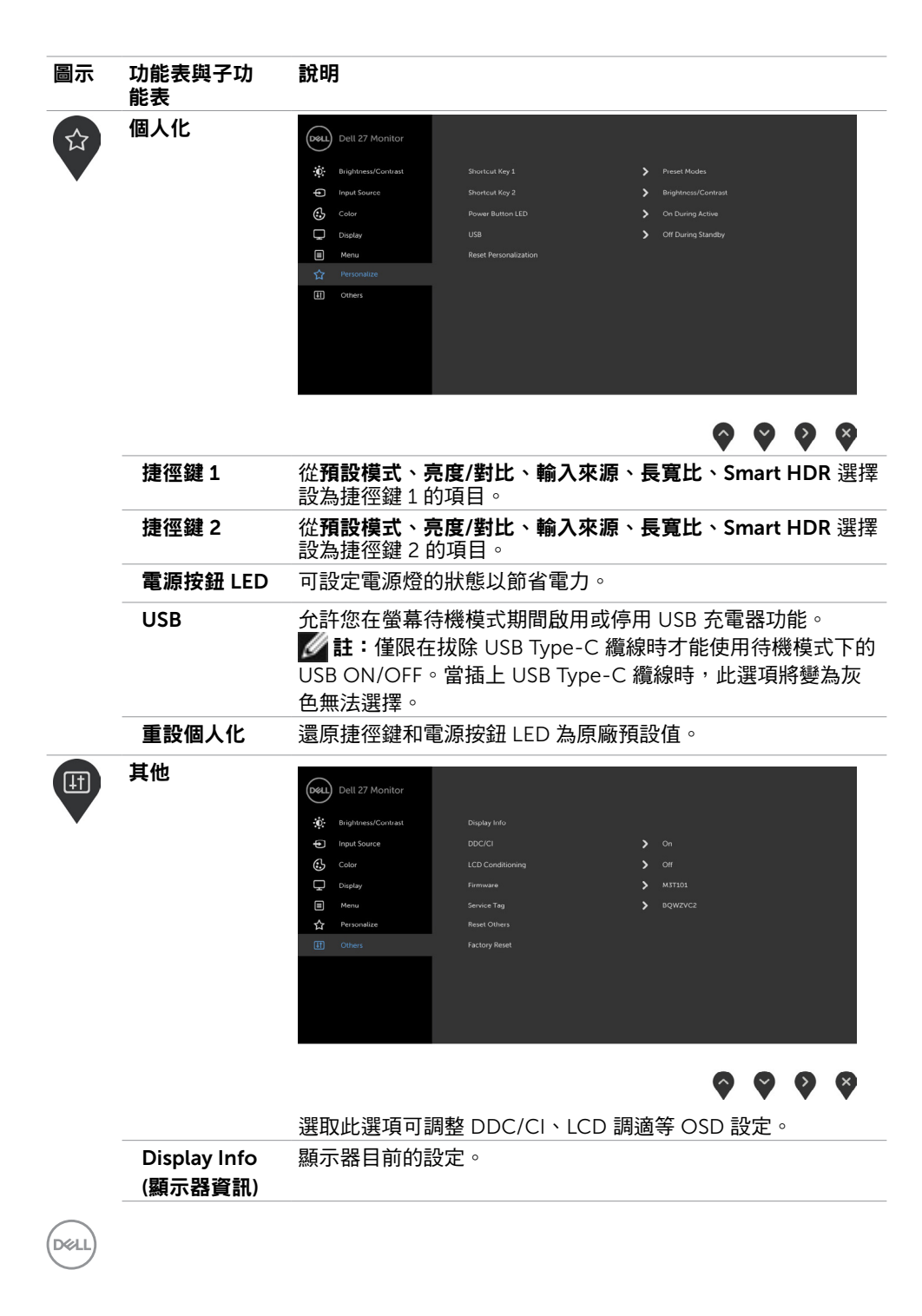

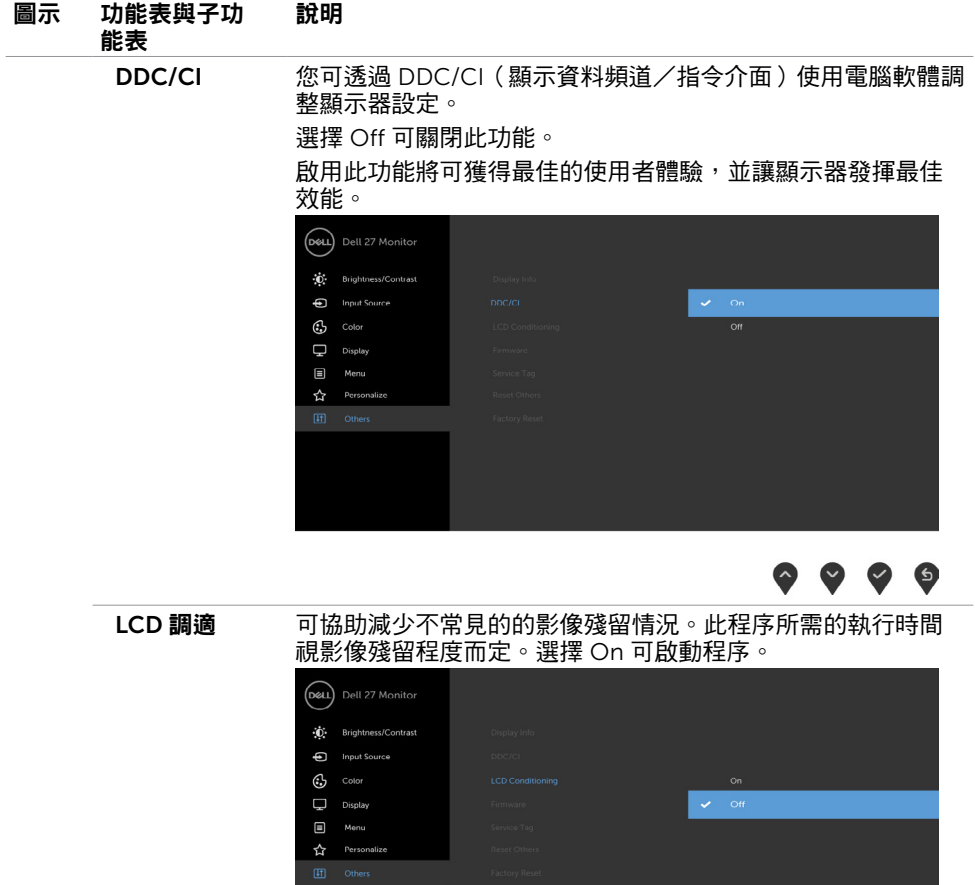

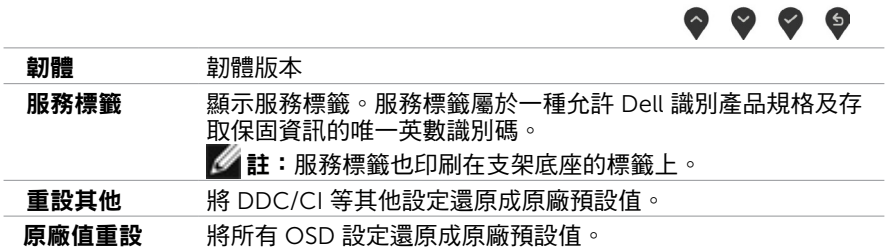

 $(\sim$ LL

## OSD 警告訊息

在預設模式(遊戲或影片)中啟用動態對比功能時,手動亮度調整功能會停用,並會出現下 列訊息。

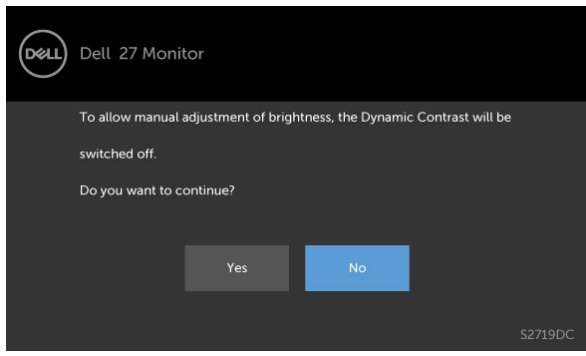

若顯示器未支援特定解析度模式,則會出現下列訊息。

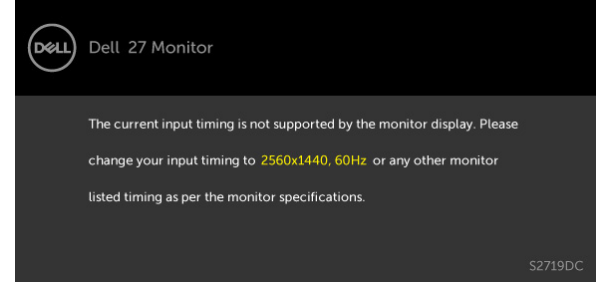

此訊息代表顯示器無法與來自電腦的輸入訊號同步。 請參[閱顯示器規格](#page-8-1),瞭解本顯示器可處 理的水平與垂直頻率範圍。 建議的模式為 2560 x 1440。

DDC/CI 功能停用前,會出現下列訊息。

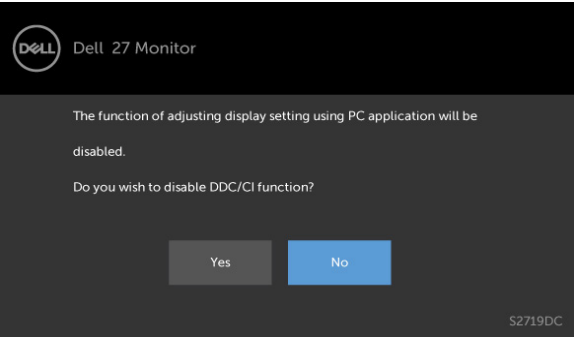

DELI

#### 顯示器進入省電模式時,會出現下列訊息:

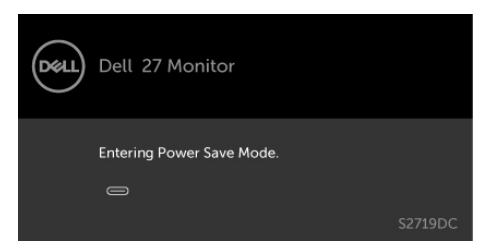

啟動電腦並喚醒顯示器,以進入 [OSD](#page-21-2)。 若按下電源按鈕以外的任一按鈕,則會依據您所選擇的輸入來源,會出現下列訊息。

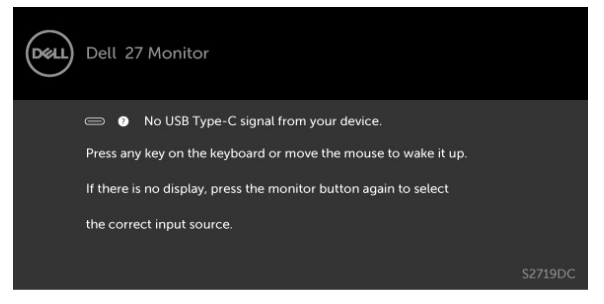

當使用者嘗試在 Smart HDR 為 ON 變更預設模式時,會出現下列訊息。

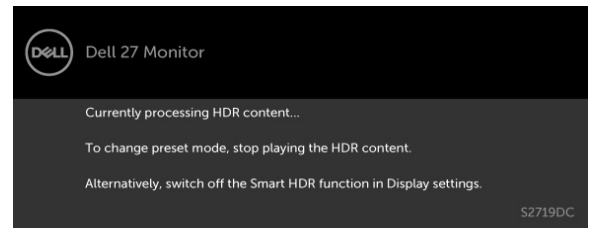

使用錯誤的轉接器或轉接器連線例外時,會出現下列訊息。

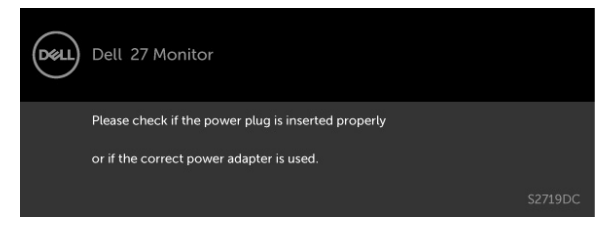

筆記型電腦透過 USB Type-C 充電的功率超過 45 W 時,會出現下列訊息。

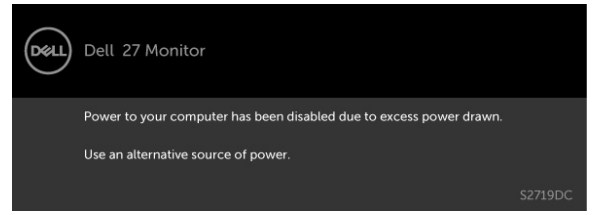

若選擇USB Type-C或HDMI輸入,但未連接對應的連接線,將會出現如下所示的浮動對話方 塊。

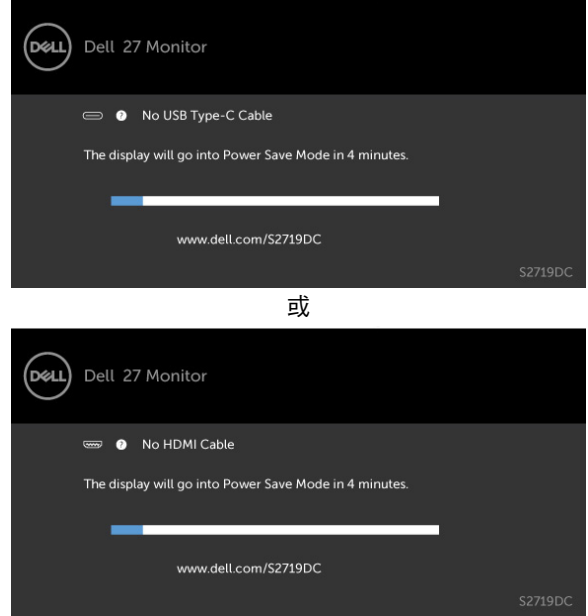

在下列條件中,用支援 DP 替代模式的纜線連接顯示器時會顯示訊息:

- USB-C 自動選擇設為有多個輸入時提示。
- HDMI 纜線連接至顯示器。

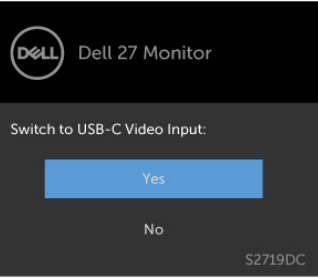

請參[閱疑難排解](#page-34-1),瞭解更多資訊。

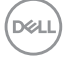

<span id="page-34-1"></span><span id="page-34-0"></span> $\overline{a}$ 

警告:開始進行此章節的任何程序前,請遵循[安全說明的](#page-40-1)指示。

### 自我測試

您的顯示器提供自我測試功能,可檢查顯示器是否正常運作。 若已正確連接顯示器與電腦, 但書面仍為黑暗,則請依照下列步驟執行顯示器自我測試**:** 

- 1 關閉電腦與顯示器的電源。
- 2 拔除電腦後側的顯示器連接線。為了確保自我測試正常運作,請拔除電腦後側的數位和 類比連接線。
- 3 開啟顯示器電源。

若顯示器未偵測到影像訊號,且運作正常,則會在畫面上(在黑色背景上)出現浮動對話方 塊。 在自我測試模式下,電源 LED 指示燈會亮起白色。 此外,下列其中一項對話會持續在 書面上捲動,視所選的輸入訊號而定。

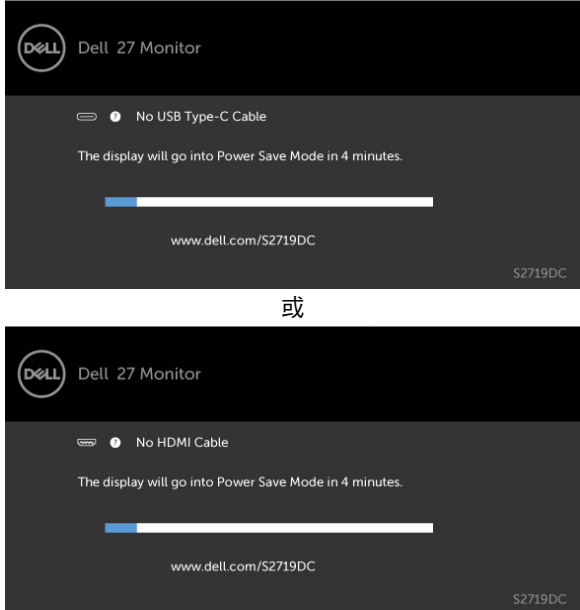

- 4 若系統運作正常,但影像訊號線拔除或受損時亦會出現此方塊。
- 5 關閉顯示器電源,然後重新接上影像訊號線,接著開啟電腦及顯示器的電源。

宗成上一個步驟後,若顯示器書面依舊空白,則請檢查影像控制器與電腦,而非顯示器,因 為顯示器運作正常。

### <span id="page-35-0"></span>內建診斷

您的顯示器內建診斷工具,可協助判別您所遭遇的螢幕異常現象是否為顯示器內部問題,或 是電腦與繪圖卡的問題。

註: 僅可在拔除影像訊號線,且顯示器進入自我測試模式後,才可執行內建診斷功 能。

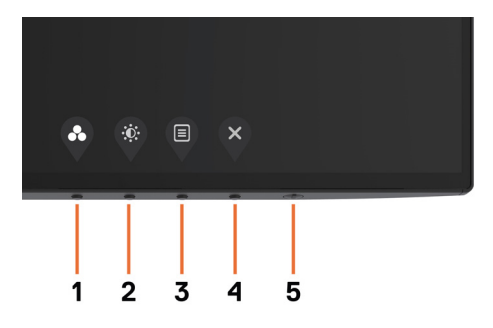

執行內建診斷:

- 1 確保螢幕清潔 ( 螢幕表面無灰塵 ) 。
- 2 拔除電腦或顯示器背後的影像訊號線。 顯示器接著會進入自我測試模式。
- 3 按住按鈕 1 持續 5 秒。 將出現灰色畫面。
- 4 仔細檢查畫面是否有異常。
- 5 再次按下前面板上的**按鈕 1**。 畫面顏色即會變成紅色。
- 6 檢查畫面是否異常。
- 7 重複步驟 5 及 6,在綠色、藍色、黑色及白色畫面下檢查顯示器。

白色書面出現後,即代表測試完成。 若要離開,再次按下按鈕 1。

若您在內建診斷工具協助下,未發現任何螢幕異常,則代表顯示器運作正常。 檢查繪圖卡及 電腦。

**D**&LI

## <span id="page-36-0"></span>HDMI 復原模式

您的螢幕提供 HDMI 版本復原防故障機制。選擇其中一項 Smart HDR 模式時,HDMI 會切 換為版本 2.0。若畫面在切換為 HDMI 2.0 版本後變為空白,請執行下列步驟以還原為 HDMI 版本 1.4:

1 按下任意功能表按鍵以喚醒螢幕。

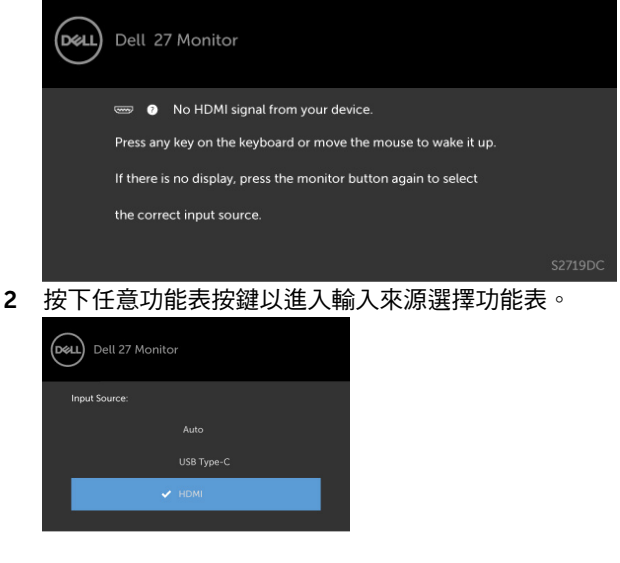

- 3 使用 2 和 > 按鈕選擇目前的 HDMI 連接埠,然後按下 > 按鈕並按住 8 秒以進入 HDMI 1.4 防故障對話方塊。
- 4 按下 $\blacktriangleright$ 啟用 HDMI 版本 1.4。

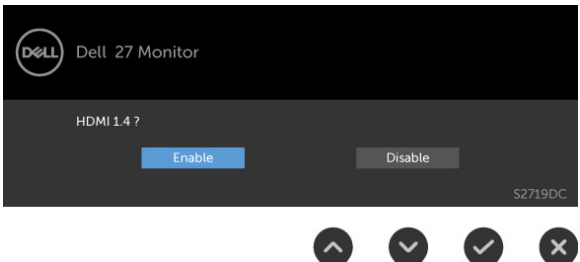

### <span id="page-37-0"></span>一般問題

下表中的資訊,列出您可能遭遇的顯示器一般問題以及可行的解決方法:

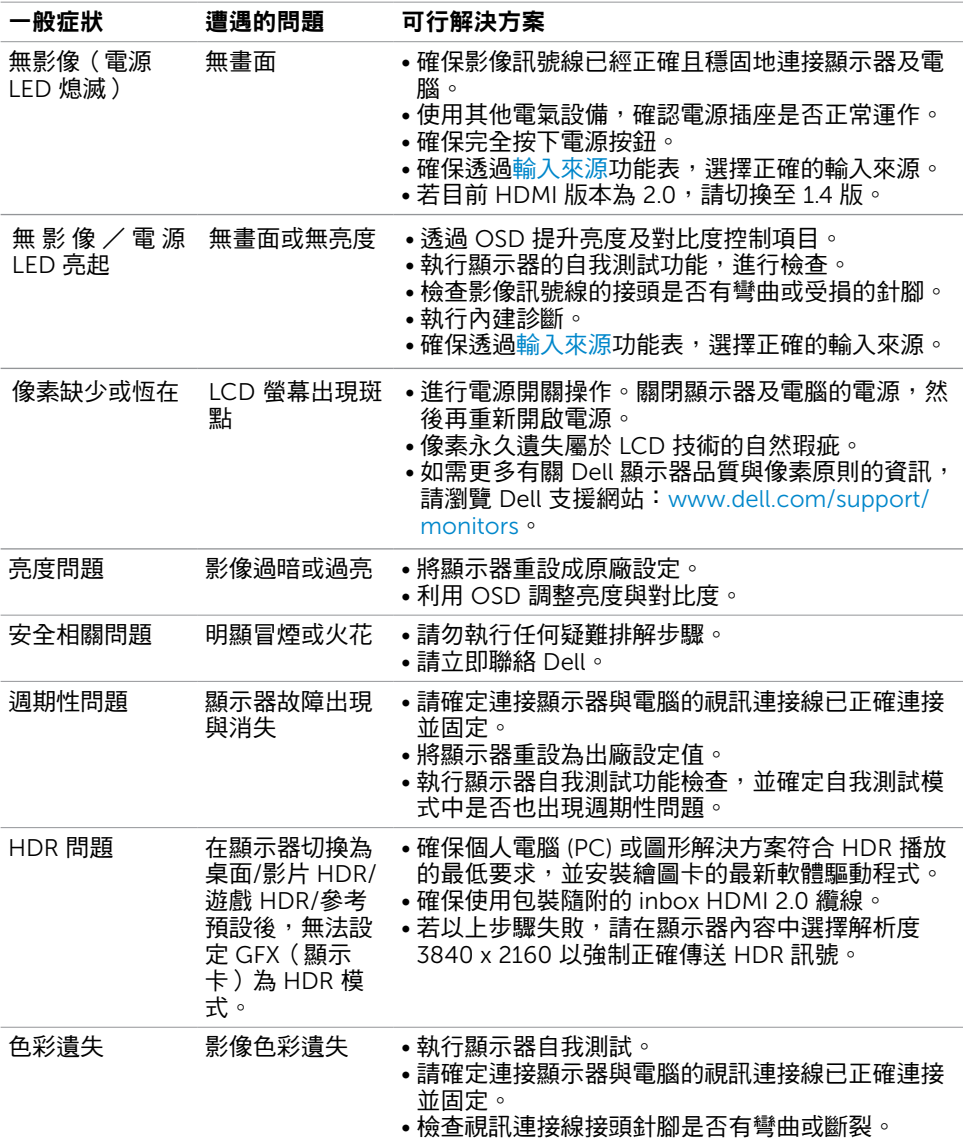

(dell

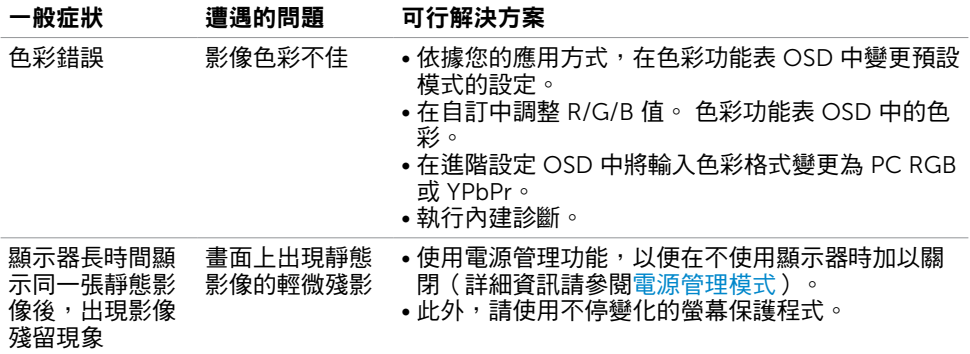

 $(\overline{DCL}$ 

# <span id="page-39-0"></span>產品特定問題

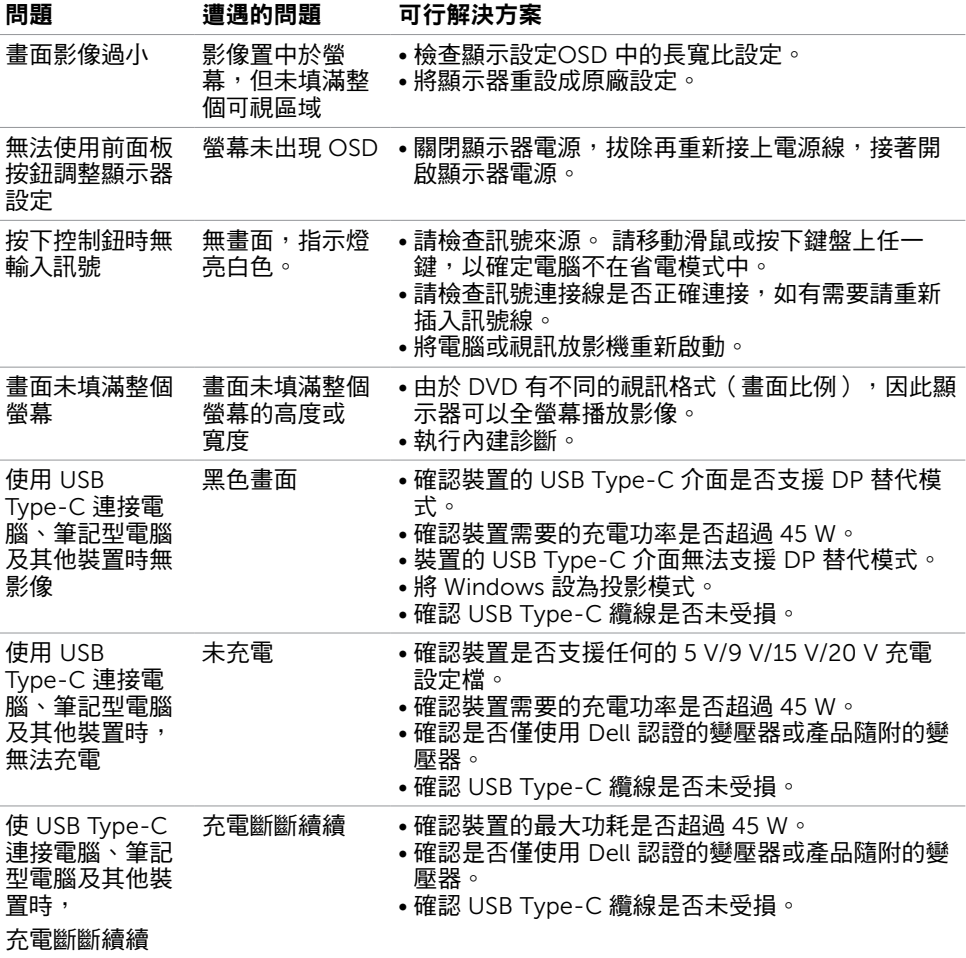

(dell

## <span id="page-40-1"></span><span id="page-40-0"></span>安全指示

若顯示器的邊框會反光,請注意顯示器放置的位置,因為周圍光源及其他亮面材質對邊框造 成的反射可能會造成視覺干擾。

 $\triangle$  警告:若進行非本說明書所述之控制、調整或程序,可能會暴露於電擊、電氣危害及/ 或機械危害之中。

如需安全說明的資訊,請參閱安全、環境及法規資訊 (SERI)。

## FCC 聲明(僅限美國)及其他法規資訊

如需 FCC 聲明及其他法規資訊,請參閱法規遵循網站 [www.dell.com/regulatory\\_](http://www.dell.com/regulatory_compliance) [compliance](http://www.dell.com/regulatory_compliance)。

### RoHS 聲明(僅針對台灣)

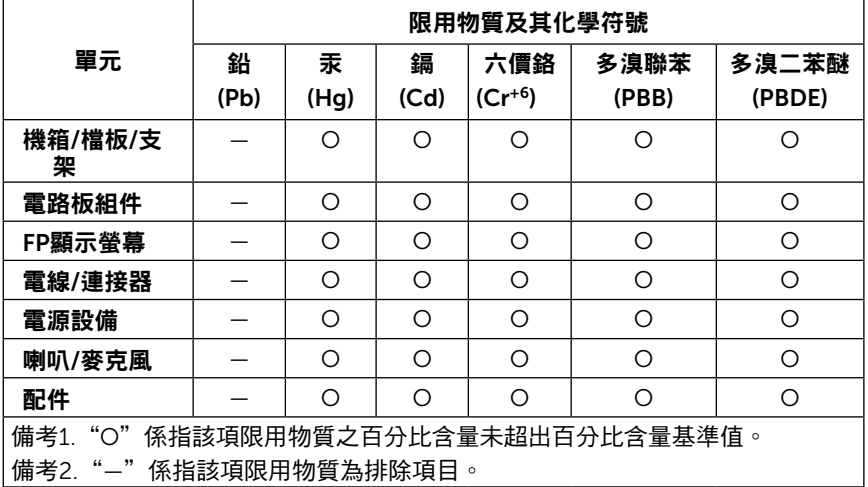

**D**<sup></sup>

## <span id="page-41-1"></span><span id="page-41-0"></span>聯絡 Dell

註:若無可用的網際網路連線,則可在購買發票、裝貨單、帳單或 Dell 商品目錄上找到 聯絡資訊。

Dell 提供多種線上及電話支援與服務方式。服務適用性因國家及產品而異,且並非所有地區 皆提供所有服務。

要取得顯示器線上支援說明:請造訪 [www.dell.com/support/monitors](http://www.dell.com/support/monitors).

#### 關於銷售、技術支援或客服的問題,請洽詢Dell:

- 1 前往 [www.dell.com/support](http://www.dell.com/support)。
- 2 在頁面右下角 [選擇國家/地區] 下拉式選單中,確認您所在的國家或地區。
- 3 按一下國家下拉式清單旁的與我們聯絡。
- 4 視雲要選摆滴常的服務或支援的連結。
- 5 選擇您方便與Dell聯絡的方式。

### 安裝您的顯示器

 $\mathscr A$  註:滿足符合 HDR 輸出的所有條件時,可支援的最大輸入解析度為 3840 x 2160。

#### 將顯示解析度設定為 2560 x 1440(最大)

若想獲得最佳效能,請執行下列步驟將顯示解析度設定為 2560 x 1440 像素:

#### 在Windows Vista、Windows 7、Windows 8或Windows 8.1 中:

- 1 在 Windows 8 或 Windows 8.1 中選擇桌面互動磚, 以切換成傳統桌面。 Windows Vista 及 Windows 7 請略過此步驟。
- 2 選取螢幕解析度標籤。
- 3 從螢幕解析度下拉清單中點選 2560 x 1440。
- 4 點選「確定」。

#### 在Windows 10 中:

- 1 在桌面上按一下盆,然後按一下顯示器設定。
- 2 按一下進階顯示設定。
- 3 點選螢幕解析度下拉式清單,再選擇 2560 x 1440。
- 4 按一下套用。

■ 42 → 附録

**D**&LI

如果找不到建議的解析度選項,必須更新您的繪圖卡驅動程式。 請在下列選擇最符合您使用 電腦系統的情況,然後依照指定的步驟操作。

#### Dell 電腦

- 1 前往 [www.dell.com/support](http://www.dell.com/support),輸入您的服務標籤資訊,然後下載繪圖卡的最新驅動程 式。
- 2 安裝顯示卡的驅動程式之後,請再試一次將解析度設定為 2560 x 1440。

#### 非 Dell 電腦

#### 在Windows Vista、Windows 7、Windows 8或Windows 8.1 中:

- 1 在 Windows 8 或 Windows 81 中選擇桌面互動磚, 以切換成傳統桌面。 Windows Vista 及 Windows 7 請略過此步驟。
- 2 在桌面上按一下右鍵,然後按一下個人化。
- 3 按一下變更顯示設定。
- 4 按一下進階設定。
- 5 在視窗頂端的說明部分,識別您的繪圖控制器製造商(如 NVIDIA、AMD、Intel 等)。
- 6 請瀏覽繪圖卡製造商的網站,取得最新的驅動程式(例如 www.amd.com 或

www.nvidia.com)。

7 安裝顯示卡的驅動程式之後,請再試一次將解析度設定為 2560 x 1440。

#### 在Windows 10 中:

- 1 在桌面上按一下右鍵,然後按一下顯示器設定。
- 2 按一下進階顯示設定。
- 3 按一下顯示卡內容。
- 4 在視窗頂端的說明部分,識別您的繪圖控制器製造商(如 NVIDIA、AMD、Intel 等)。
- 5 請瀏覽繪圖卡製造商的網站,取得最新的驅動程式(例如 www.amd.com 或

[w](http://www.NVIDIA.com)ww.nvidia.com)。

6 安裝顯示卡的驅動程式之後,請再試一次將解析度設定為 2560 x 1440。

■ 註:若您無法設定為建議解析度,請聯絡電腦製造商,或考慮購買支援影像解析度的繪 圖介面卡。

DELI

<sup>■</sup> 註:如果您無法將解析度設為 2560 x 1440,請洽詢 Dell 以查詢與支援這些解析度之顯 示卡的相關資訊。

## <span id="page-43-0"></span>維護準則

#### 連接顯示器

警告:清潔顯示器前,請將顯示器的電源線從插座拔除。

 $\bigwedge$ 注意:清潔顯示器前,請先詳閱並遵[守安全指示](#page-40-1)。

拆開包裝、清潔或搬動顯示器時,最好依照以下清單所列的指示操作:

- 若要清潔防靜雷螢幕,請用乾淨的軟布沾水後,稍微沾濕。 可行時,使用滴合防靜雷塗層 的特製螢幕清潔紙或溶液。 請勿使用含苯、稀釋劑、氨、研磨劑的清潔劑或壓縮空氣。
- 使用以溫水稍微沾濕的軟布清潔顯示器。 請勿使用任何去污劑,以免去污劑在顯示器上留 下霧狀痕跡。
- 若您拆開顯示器包裝箱時發現白色粉末,請用清潔布清除。
- 請小心搬動顯示器,因為深色系列顯示器更容易,請得後留下白色刮 痕。
- 為了維持顯示器的最佳影像品質,請使用動態變換的螢幕保護程式,並在不使用顯示器時 將電源關閉。

<span id="page-44-0"></span>針腳配置

HDMI 連接器

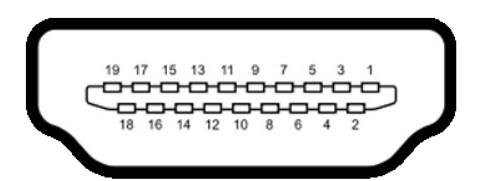

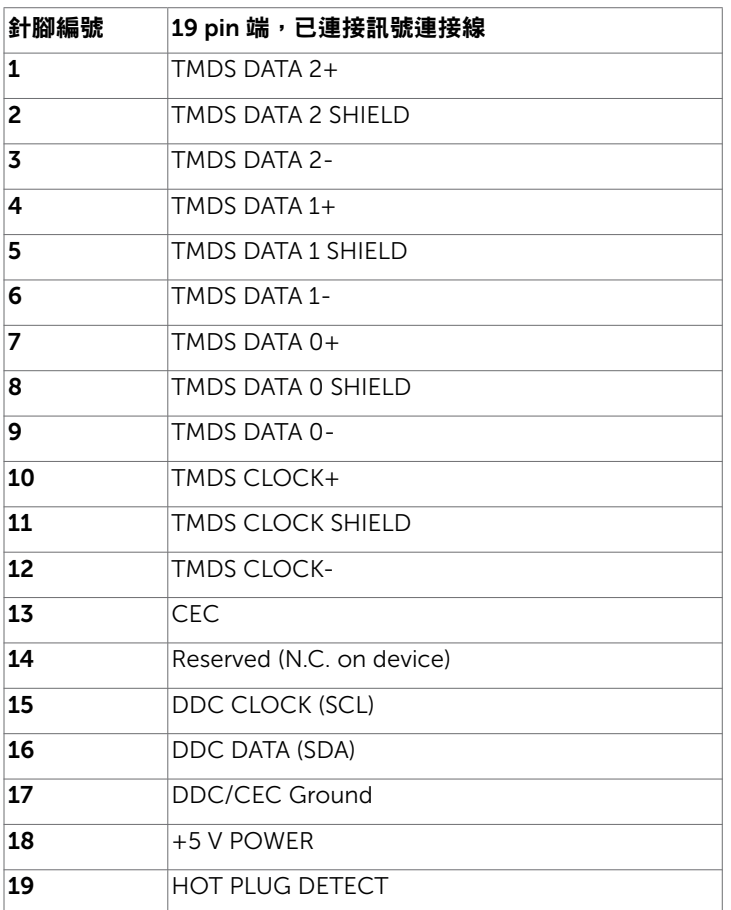

附錄 | 45

#### USB Type-C 連接器

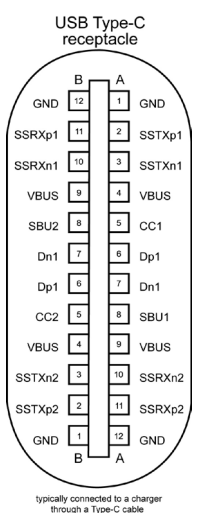

針腳 訊號分配 針腳 訊號分配 **A1** GND **B12** GND A2 SSTXp1 B11 SSRXp1 **A3** SSTXn1 **B10** SSRXn1 **A4** VBUS B9 VBUS **A5** | CC1 | **B8** | SBU2 **A6** | Dp1 | **B7** | Dn1 **A7** | Dn1 | **B6** | Dp1 **A8** SBU1 B5 CC2 A9 | VBUS | B4 | VBUS A10 SSRXn2 B3 SSTXn2 A11 SSRXp2 B2 SSTXp2 **A12** GND **B1** GND

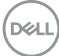

46 | 附錄

#### 通用串列匯排流(USB)介面

本節提供顯示器可用的 USB 連接埠之相關資訊。

■ 註:使用電池充電規範 1.2 版相容裝置時,USB 下游連接埠(標記 ← 日 電池圖示的連 接埠)最高 2 A;其他 USB 下游連接埠最高 0.9 A。

電腦具有下列 USB 連接埠:

- 1 個上游 位於顯示器背蓋。
- 2 個下游 位於顯示器背蓋。 充電埠 - 若裝置相容 BC 1.2,則含有 << 1 電池圖示的連接埠支援快速充電功能。

註:顯示器的 USB 連接埠僅能在顯示器開啟或處於省電模式時運作。在省電模式中,插 入 USB 纜線(Type-C 轉 Type-C )可讓 USB 連接埠正常運作。否則,請確認 USB 的 OSD 設定。若設定為「待機時開啟」,USB 將正常運作,否則 USB 會停用。若關閉再 開啟顯示器電源,已安裝的周邊裝置可能需要數秒才能恢復正常功能。

| 傳輸速度             | 資料速率     | 最大功耗(每連接埠) |
|------------------|----------|------------|
| 超高速(SuperSpeed)  | 5 Gbps   | 4.5 W      |
| 「高速(Hi-Speed)    | 480 Mbps | .25W       |
| ↑ 全速(Full speed) | 12 Mbps  | .25W       |

#### USB 下游連接埠

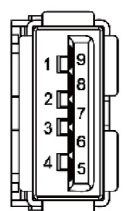

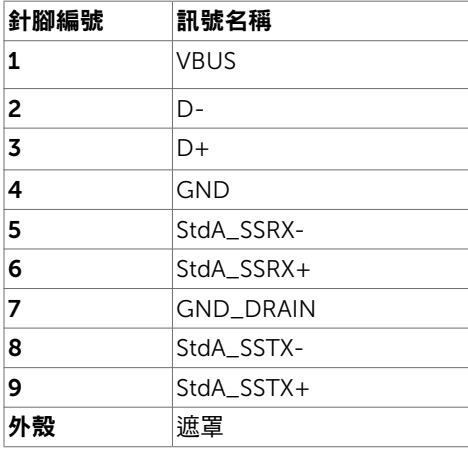

附錄 | 47